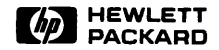

# **98770 CE Handbook**

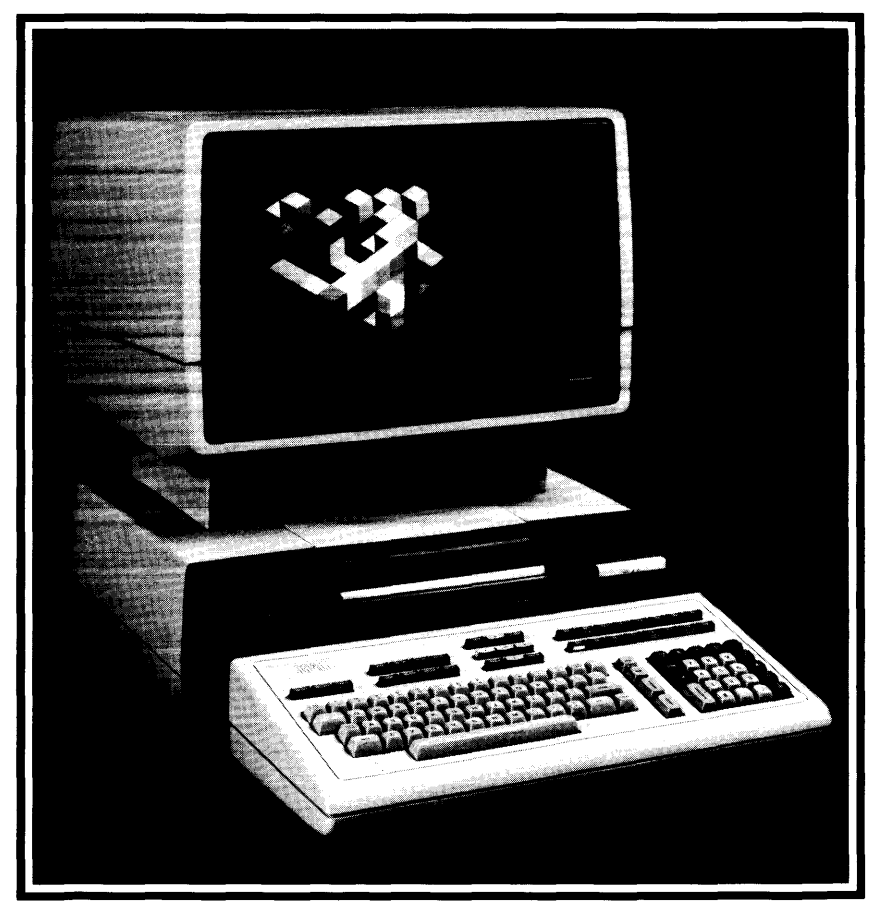

# **98770 CE Handbook**

f: Copyright t 982, 1983, Hewle1t-Packard Company

This document contains proprietary information which is protected by copyright. All rights are reserved. No part of this<br>document may be photocopied, reproduced or translated to another language without the prior written c

Restricted Rights Legend<br>Use, duplication, or disclosure by the Government is subject to restrictions as set forth in paragraph (b)(3)(B) of the<br>Rights in Technical Data and Software clause in DAR 7-104.9(a).

**Hewlett-Packard Company** 3404 East Harmony Road, Fort Collins, Colorado 80525

Chapter 1 98770 Product Information

Chapter 2 98770 Liivironmental Installation PM

> Chapter 3 98770 Configuration

Chapter 4 98770 Troubleshooting

( IIdpl!'1 1 q~/ffl **I), H",,, ... Tl,** 

( hapter 6 98770 Adjustments '

Chapter 7 98770 Peripherals

Chapter 8 98770 Replacement Parts

> Chapter 9 98770 Diagrams

Chapter 10 98770 Reference

Chapter 11 98770 Service Notes

## **Printing History**

**New editions of this manual will incorporate all material updated since the previous edition. Update packages may be issued between editions and contain replacement and additional pages to be merged into the manual by the user. Each updated page will be indicated by a revision date at the bottom of the page. A vertical bar in the margin indicates the changes on each page. Note that pages which are rearranged due to changes on a previous page are not considered revised.** 

**The manual printing date and part number indicate its current edition. The printing date changes when a new edition is printed. (Minor corrections and updates which are incorporated at reprint do not cause the date to change.) The manual part number changes when extensive technical changes are incorporated.** 

**First Edition ... October 1982 Second Edition ... October 1983** 

#### **Warranty Statement**

Hewlett-Packard products are warranted against defects in materials and workmanship. For Hewlett-Packard Fort Collins Systems Division products sold in the USA. and Canada, this warranty applies for ninety (90) days from the date of delivery.' Hewlett-Packard will. at its option, repair or replace equipment which proves to be defective during the warranty period. This warranty includes labor, parts, and surface travel costs, If any Equipment returned to Hewlett-Packard for repair must be shipped freight prepaid. Repairs necessitated by misuse of the equipment. or by hardware, software, or interfacing not provided by Hewlett-Packard are not covered by this warranty

HP warrants that its software and firmware designated by HP for use with a CPU will execute its programming instructions when properly installed on that CPU. HP does not warrant that the operation of the CPU, software, or firmware will be uninterrupted or error free

HEWLETT-PACKARD MAKES NO WARRANTY OF ANY KIND WITH REGARD TO THIS MATERIAL, INCLUDING, BUT NOT LIMITED TO, THE IMPLIED WARRANTIES OF MERCHANTABILITY AND FITNESS FOR A PARTICULAR PURPOSE. Hewlett-Packard shall not be liable for errors contained herein or for incidental or consequential damages in connection with the furnishing, performance or use of this material

 $^{\circ}$  For other countries, contact your local Sales and Support Office to determine warranty terms.

# **Chapter 1**  I **Product Information**

# **98770A Specifications**

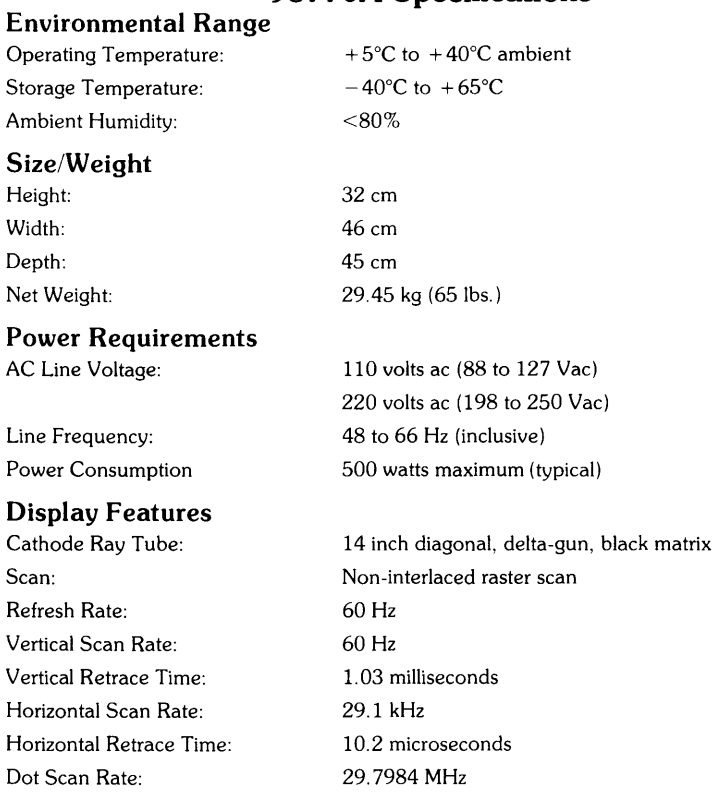

### **Alphanumeric Display**

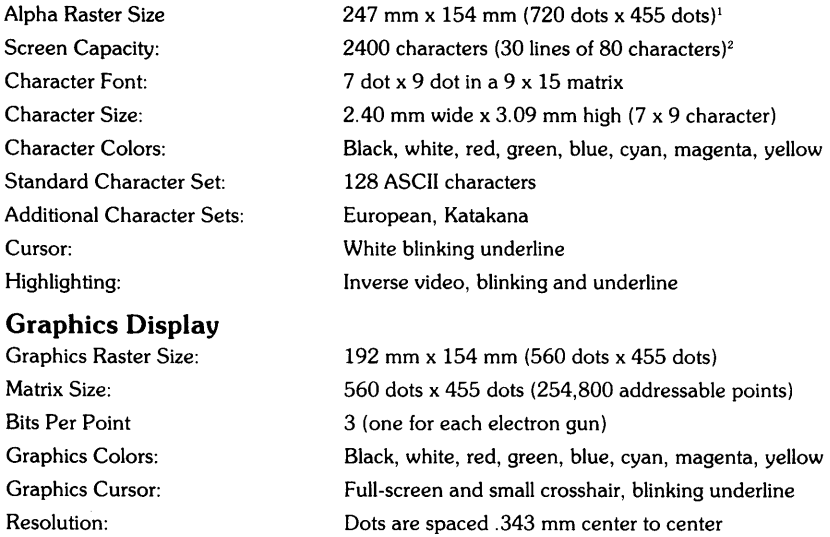

Vector Drawing Speed:

### **Modifications for 9000 Series 500 Model 20**

The 98770A display unit is used with the 9000 computers and must be modified by the addition of a printed circuit board. This board is installed inside its own housing that is attached to the underside of the display housing. This board forms the interface between the 98770A and the 9000 computer. The service information is contained in the Service Manual for the 9000 computers. (HP part number 09020-90038)

Approximately 10,000 inches per second

2 The 9845C only uses 28 of the 30 lines.

<sup>■</sup> The 98770A is capable of displaying a 247 mm x 154 mm raster (720 dots x 455 dots). This raster is displayed when using the A13 test switch,<br>the self test fixture and the binary test cartridge. The 9845C does not use al is 247 mm x 144 mm (720 dots x 420 dots).

I

## **Options and Configurations**

The 98770A is available as either a part of the 9845C or as part of the 98771A Upgrade Kit.

Available accessories are:

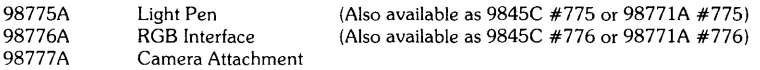

Available character sets are:

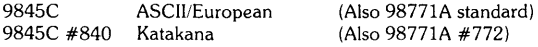

## **Related Documentation**

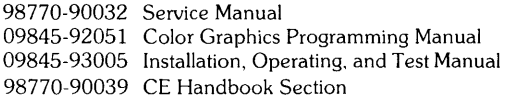

## **Product Support Package**

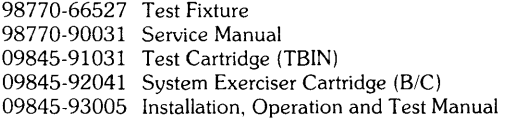

## **Safety**

#### WARNING

LETHAL VOLTAGES ARE PRESENT INSIDE THE 98770A. RE-FER TO THE 98770A SERVICE MANUAL FOR GENERAL SAFE-TY GUIDELINES.

#### **1-4** 98770 Product Information

# **Chapter 2**

I

# **Environmental/Installation/ Preventive Maintenance**

## **Installation**

The display assembly fits into place over the mainframe support legs. Early units did not have locking hardware on the feet; current units do. If the hardware is there, lock it.

## **CAUTION**

THE 98770A RELIES ON THE MAINFRAME TOP COVER FOR WEIGHT SUPPORT. THE MAINFRAME TOP COVER MUST BE INSTALLED BEFORE INSTALLING THE 98770A.

## **WARNING**

THE 98770A IS HEAVY (29.45 KILOGRAMS OR 65 POUNDS). TO AVOID INJURY, ENLIST THE AID OF A SECOND PERSON WHEN LIFTING THE 98770A. IF HELP IS NOT AVAILABLE, LIFT FROM REAR OF THE UNIT.

# **Initial Tum-On**

## **CAUTION**

THE 98770A HAS NO POWER SWITCH. IT IS SWITCHED ON VIA A RELAY WHICH IS ACTIVATED WHEN THE 9845C MAIN-FRAME IS SWITCHED ON. ALWAYS SWITCH THE 9845C POW-ER SWITCH TO THE OFF POSITION BEFORE CONNECTING THE 98770A POWER CORD.

Before applying power to the computer, check the following items:

- 98770A is properly installed.
- Voltage selector switches set properly on both display and mainframe.
- Proper fuse installed in both display and mainframe.
- Power switch set to off.
- Power cords connected to both display and mainframe.

Switch the power switch on. After a 20-second (approximate) warmup time, the message "9845 READY FOR USE" will appear on the CRT display, followed by the blinking cursor. Adjust the intensity control located beneath the lower left corner of the CRT bezel for the desired display intensity. If the turn-on memory test fails, "PART OF MEMORY FAILED SELF-TEST" is displayed.

## **Preventive Maintenance**

Clean the case parts and tube face occasionally with mild soap and water or alcohol. Do not use harsh, abrasive, or other general purpose cleaners. Use care to assure that no liquid gets inside of case.

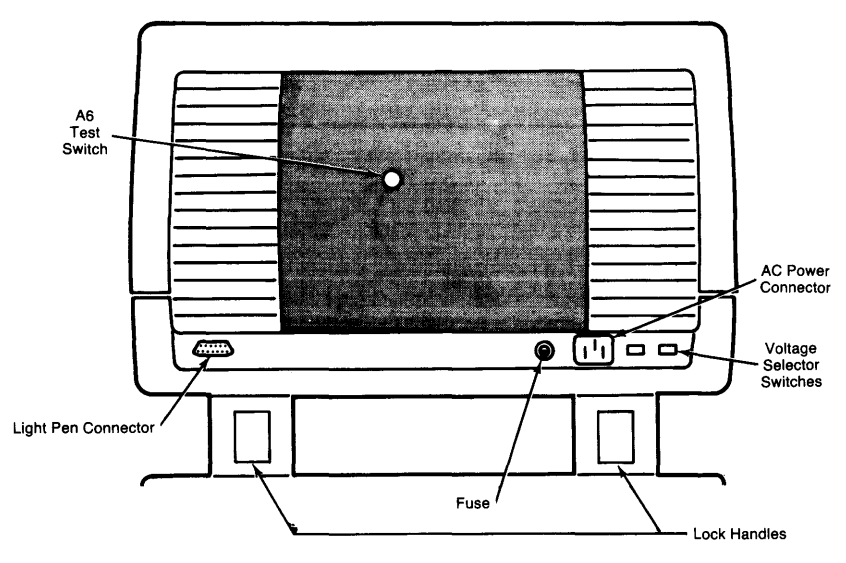

**Figure 2-1. 98770A Back Panel** 

# **Chapter 3 Configuration**

I

## **Base Configuration**

The following assemblies must be installed in the 9845C base to support the 98770A. (These parts are included in the 98771A Upgrade Kit.)

98770-65501 Color graphics ROM 1818-1208 Mainframe ROM 1818-1209 Mainframe ROM or for either 98770-66534 Alpha control assembly (replaces 09845-66503 in Mainframe) 98780-65501 Enhanced graphics ROM 1818-1591 Mainframe ROM 1818-1592 Mainframe ROM

See the 98458 CE Handbook Chapter for locations of these parts.

## **Interfacing**

The 98770A interfaces to the 9845C base via the Alpha Control Assembly (98770-66534) and the Graphics Interface Assembly (09845-66504). Alpha information is stored in block 0 readwrite memory, and is refreshed to the display via the IDA bus. Graphics information is transferred via the I/O bus to the display, where it is interpreted and entered into the display memory.

## **Status Word**

The Status Word may be obtained by executing the following instructions: (requires I/O ROM installed in mainframe)

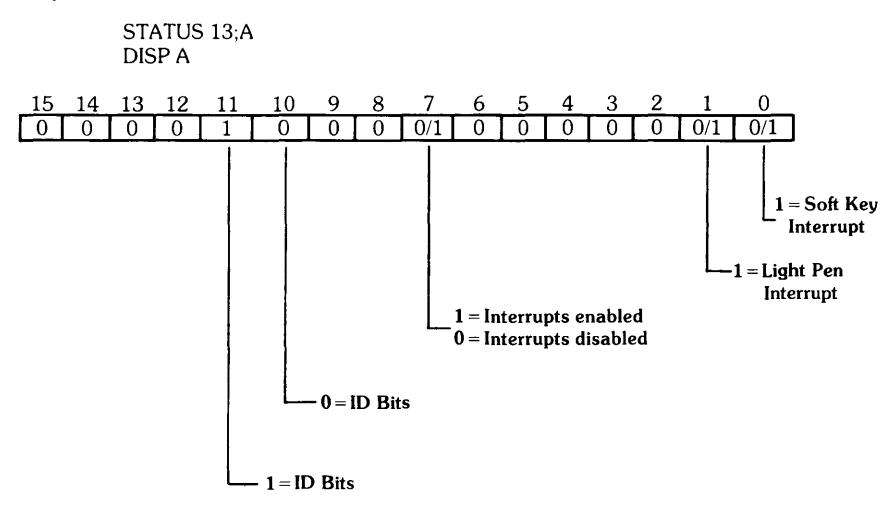

## **3-2** 98770 Configuration

I

# **Chapter 4 Troubleshooting**

## **Initial Checks**

#### Action

Yes - Proceed with [nitial Checks. No - Fix base.

Yes - Proceed to Raster Checks No - Proceed with Initial Checks.

Yes - Proceed to Raster Checks. No - Proceed with [nitial Checks.

Correct any fault.

Proceed to Inoperative Unit Checks.

# **Inoperative Unit Problem Chart**

(Remove top cover.)

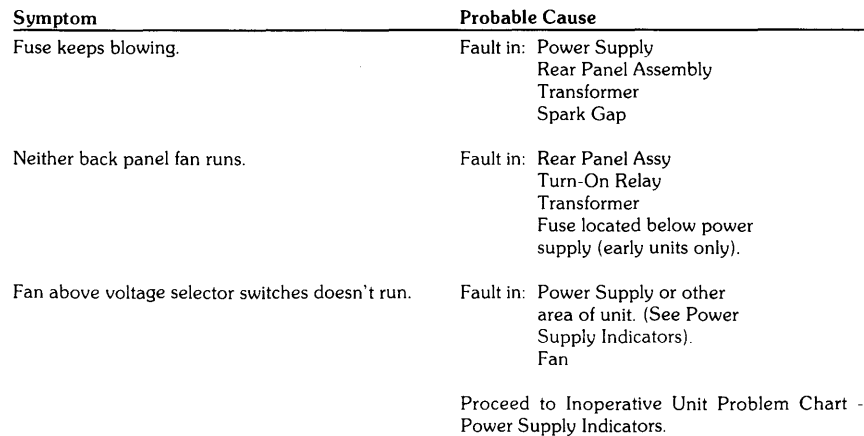

#### Check

Is the base operating? (Try PRINTER IS 0) PRINT "HELLO")

Is there any display?

Adjust intensity control. Press control-stop Is there a cursor?

Check voltage select switches, fuse, and line power.

Still no display?

## **Inoperative Unit Problem Chart Power Supply Indicators**

Located on top left side of 98770 as you face front of display. See Page 9-8 this handbook.

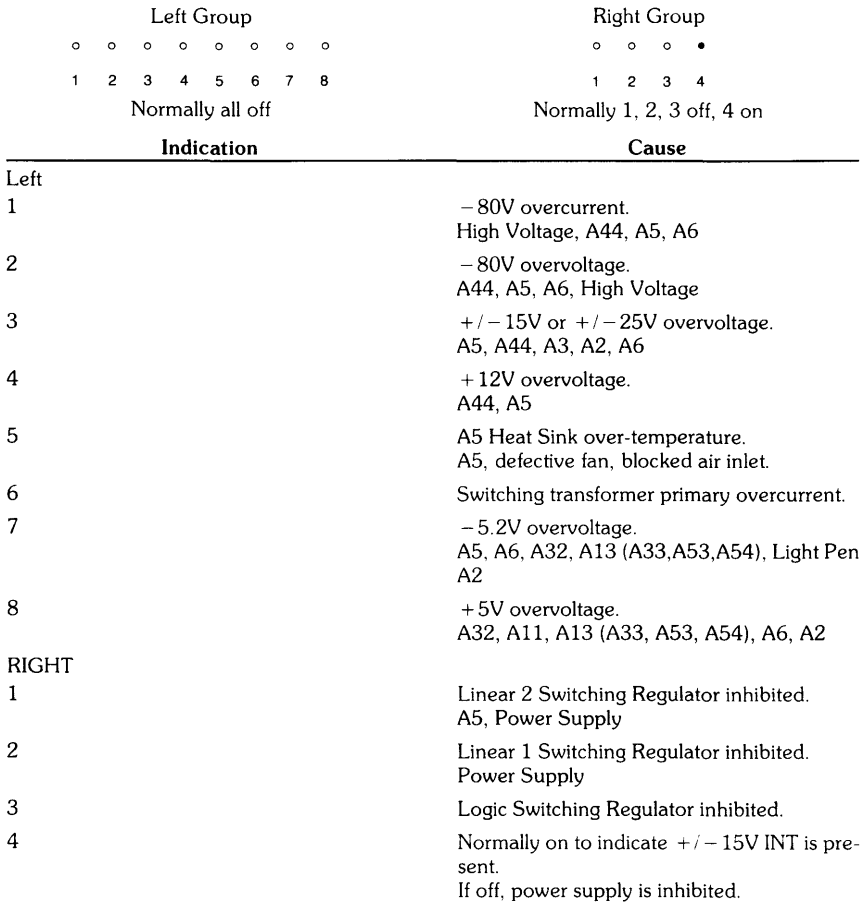

## **Inoperative Unit (Remove top cover)**

## **CAUTION**

#### BEFORE REMOVING OR INSTALLING ANY ASSEMBLY DIS-CONNECT UNIT FROM POWER SOURCE BY REMOVING POW-ER CORD FROM BACK OF UNIT.

#### Note

As viewed from rear of unit the left-hand fan is ac powered, the right-hand fan is de powered.

### **Turn Unit ON**

If no display, then observe Power Supply Indicators. See page 4-2.

Observe the fans. If the ac fan (left-hand) is not turning, check:

- a. Fuse
- b. Power source (wall connector, power cord, etc.)
- c. Computer (use the turn-on fixture)
- d. Primary wiring

#### Note

If the ac fan starts turning as soon as the power cord is connected. the power-on relay controlling it may be stuck closed.

If the ac fan is turning but the dc fan (right-hand) is not, check:

- 1. Number 4 LED in the right indicator group. If lit (brite), power supply is functional. Skip to Step 2.
- 2. If off (dark), Power supply is not powered or inoperative. Replace power supply and AS assembly and do this section again. (see AS and power supply procedure See Page 4-S. )

## **Check Which LED's Are Lit**

The following list is for **Left** indicator group of LED's unless otherwise stated.

#### **LED #1 Lit**

- 80 Volt supply overcurrent.

- 1. Unplug power cord.
- 2. Disconnect high voltage assembly.
- 3. Plug in and turn on (no display will be visible).
	- a. All LED's dark, unplug power cord and replace H.V. assembly.
	- b. LED #1 still ON, unplug and remove A6 board.
- 4. Plug in and turn on.
	- a. All LED's dark, unplug power cord and replace A6 board.
	- b. If LED #1 still lit. go to minimum configuration tests See Page 4-S.

#### **LED #2 Lit**

- 80 Volt supply overvoltage.

- 1. Unplug power cord
- 2. Replace AS and Power supply. (See AS and Power Supply procedure See Page 4-S.)
- 3. Plug in and turn ON. (no display will be visible). If LED #2 still lit, go to minimum configuration tests See Page 4-S.

#### **4-4** 98770 Troubleshooting

#### **LED #3 Lit**

 $\pm$  15 or  $\pm$  25 Volt Supply overvoltage.

- 1. Unplug power cord.
- 2. Do AS and Power Supply procedure See Page 4-8.
- 3. Plug in and turn ON. If LED #3 still lit. go to minimum configuration tests.

#### **LED #4 Lit**

+ 12 Volt Supply overvoltage.

- 1. Unplug power cord.
- 2. Do AS and power supply procedure See Page 4-8.
- 3. Plug in and turn ON. If LED #4 still lit, go to minimum configuration tests.

#### **LED #5 Lit**

AS heatsink temperature higher than 100° C.

- 1. Check air flow of internal fan (near bottom of heatsink) by holding hand above AS heat sink.
- 2. No air flow. Unplug power cord.
- 3. Remove AS and try to rotate fan by hand.
	- a. If frozen (will not rotate), replace fan.
	- b. If it spins, disconnect the fan and check the voltage at the connector (2S Vdc). Check the wiring to fan. See Page 9-3, 9-4, 9-S.
- 4. Do AS and power supply procedure See Page 4-8.
- S. Plug in and turn ON. If LED #S still lit, go to minimum configuration tests.

#### **LED #6 Lit**

Switching transformer primary overcurrent.

- 1. Unplug power cord.
- 2. Replace power supply.

#### **LED #7 Lit**

- S.2 supply overvoltage.

- 1. Do AS and power supply procedure. See Page 4-8.
- 2. Go to minimum configuration tests, Page 4-S.

#### **LED #8 Lit**

+ S Volt supply overvoltage.

- 1. Replace AS board. See Page 4-8.
- 2. Go to minimum configuration tests. See Page 4-S.

#### **Right Indicator Group**

LED  $#1$  or  $#2$  or  $#3$  lit.

- 1. Replace Power Supply.
	- a. Do AS and Power Supply procedure See Page 4-8.

I

# **Minimum Configuration Tests**

Use this procedure when the unit has an inoperative power supply or will not indicate the presence of  $\pm$  15 Volts dc, or when primary wiring defects are suspected.

### **Minimum Configuration**

Minimum configuration consists of:

- 1. Base assembly and mother board.
- 2. Power supply and primary wiring.
- 3. A5 board (98770-66505).
- 4. A44 board (98770-66544).
- 5. Turn on fixture or installed on Computer.

## **I CAUTION**

DO NOT RUN UNIT IN MINIMUM CONFIGURATION FOR MORE THAN 30 SECONDS AT A TIME. (MINIMUM PLUS A33 BOARD CAN BE RUN INDEFINITELY)

To achieve minimum configuration, remove:

- 1. The A6 board (98770-66506).
- 2. The All board (98770-66511).
- 3. The A32 board (98770-66532).
- 4. The A33 board (98770-66533/13/53/54).
- 5. The *98775-66501166504* board if present.
- 6. Three 503 boards (98770-66503). Note the order of removal to avoid reconvergence.
- 7. The 502 board (98770-66502).
- 8. Remove the CRT assembly (be careful to disconnect YOKE wiring under the CRT).

### **Preliminary Procedure**

Plug unit into power source and listen to "wake-up" sounds as you turn unit on (ignore LEOS when base is turned OFF):

- a. Relay closure click in top.
- b. All fans turning.
- c. Steady beep from base is normal. There is no handshake.
- d. Watch LED's. If any LED lit, do A5 and Power Supply Procedure. #4 LED in right indicator group normally lit (brite).
- e. Retest. If LED still lit. replace A44 or Mother board (Rare).
- f. Unplug unit.

Unit must pass the minimum configuration tests before proceeding to next page.

## **Unit Rebuild**

Do minimum configuration tests before proceeding with unit rebuild.

## **CAUTION**

BEFORE REMOVING OR INSTALLING ANY ASSEMBLY DIS-CONNECT UNIT FROM POWER SOURCE BY REMOVING POW-ER CORD FROM BACK OF UNIT.

- 1. Install the A33 Board and test run.
	- a. Pass Power supply comes up. #4 LED lit. all other LED's dark. no beep from mainframe.
	- b. Fail If any LED lit, except #4, replace A33 board.
	- c. Test run (repeat Step 1).
- 2. Install the CRT and Yoke assembly. Make all connections to Yoke. but do not connect high voltage.
	- a. Pass Power supply comes up, #4 LED lit, all other LED's dark.
	- b. Fail- If any LED lit, except #4, replace CRT and Yoke assembly.
	- c. Test run (repeat Step 2).
- 3. Connect high voltage.
	- a. Pass Power supply comes up. #4 LED lit. other LED's dark. listen for HV crackle.
	- b. Fail If any LED lit. except #4. replace high voltage assembly.
	- c. Test run (repeat Step 3).
- 4. Install the A6 assembly. Install all mounting screws.
	- a. Pass Power supply up. display visible but no horizontal sync. (Retrace lines visible, convergence close but colors separated. no alpha, no graphics). #4 LED lit, other LED's dark.
	- b. Fail Replace A6 assembly
	- c. Test run (repeat Step 4).
- 5. Connect Video cable from A33 to A6. Assure that the cable keys mate correctly.
	- a. Pass Power supply up. Alpha display. convergence close but colors separated. no retrace lines. (If retrace visible. recheck cable for proper key.)
	- b. Fail Double check cable key. Replace A33 board.
	- c. Test run (repeat Step 5).
- 6. Install the three 503 boards. one at a time (remember the order they were removed in)
	- a. Pass Turn on after installing each board. Power supply up. Alpha. convergence close but colors separated. no retrace.
	- b. Fail Replace the 503 board just installed.
	- c. Test run after each 503 is installed (repeat Step 6).
- 7. Install the 502 board. Do not connect the cable.
	- a. Pass Power supply up. Alpha present. convergence close but colors separated. no retrace.
	- b. Fail Replace the 502 board.
	- c. Test run (repeat Step 7).
- 8. Connect the cable on the 502 board.
	- a. Pass Power supply up. Normal display. convergence close to normal.
	- b. Fail Double check the cable. Replace the 502 board.
	- c. Test run (repeat Step 8).
- 9. Install the 511 board.
	- a. Pass Power supply up. No change in display.
	- b. Fail Replace the 511 board.
	- c. Test run (repeat Step 9).
- 10. Install the A32 board.
	- a. Pass Power supply up. No change in display.
	- b. Fail Replace the A32 board.
	- c. Test run (repeat Step 10).
- 11. Install the 98775-66501 board (if present).
	- a. Pass Power supply up. No change in display.
	- b. Fail Replace the 98775-66501 board.
	- c. Test run (repeat Step 11).
- 12. Connect the video cable. Assure that the cable keys mate (if 98775-66501 present).
	- a. Pass Power supply up. No change in display.
	- b. Fail Replace the cable or the 98775-66501 board.
	- c. Test run (repeat Step 12).
- 13. Do complete diagnostics and alignment. Return to preliminary checks.

# **A5 and Power Supply Replacement Procedure**

## **CAUTION**

BEFORE REMOVING OR INSTALLING ANY ASSEMBLY DIS-CONNECT UNIT FROM POWER SOURCE BY REMOVING POW-ER CORD FROM BACK OF UNIT.

Turn OFF and unplug unit.

Replace both AS and power supply with known good, new assemblies. If unit does not function properly, AS or power supply is not the problem. Turn OFF. unplug and reinstall original AS and power supply. Check out the primary wiring and the mother board assembly. Return to Inoperative Unit procedure or Minimum Configuration procedure.

If unit does function. do the following steps:

- 1. Remove new supply and reinstall original supply leaving new AS installed. Plug in and turn ON.
	- a. If unit operates, AS is the problem. Leave new AS in unit.
	- b. If unit still does not operate, supply is the problem. Reinstall the new supply. Leave new AS in unit.
- 2. Return to Minimum Configuration Procedure.

I

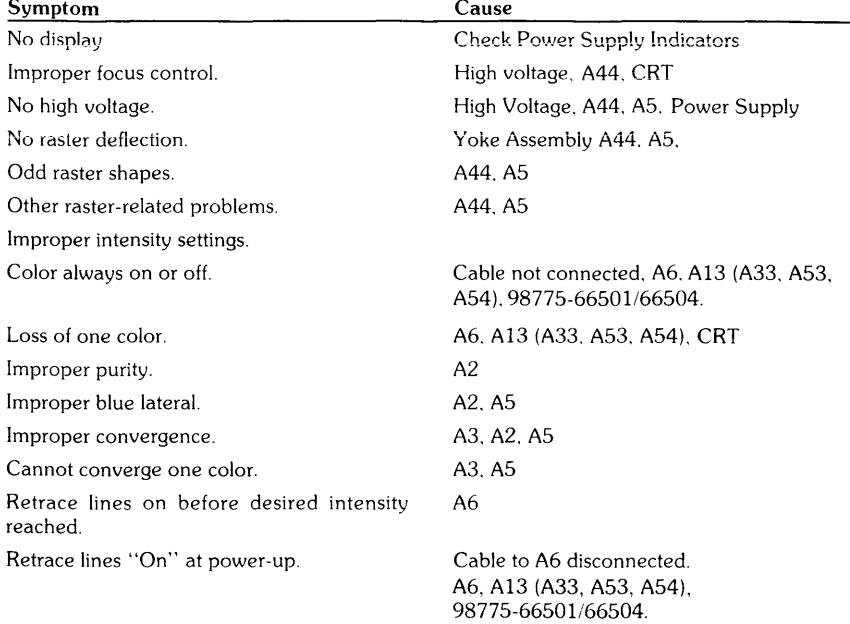

# **Raster Problem Chart**

# **Graphics Problem Chart**

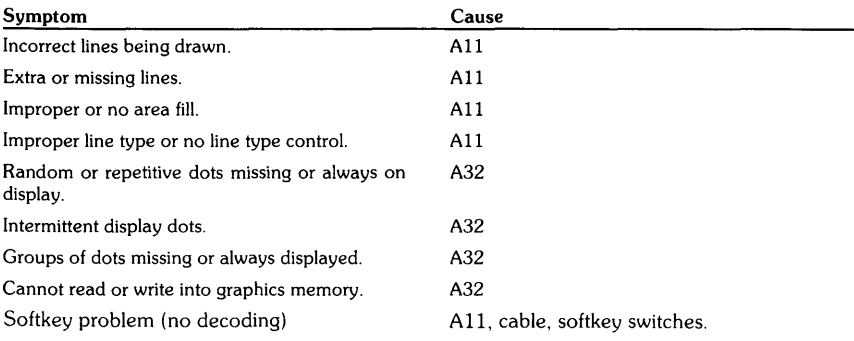

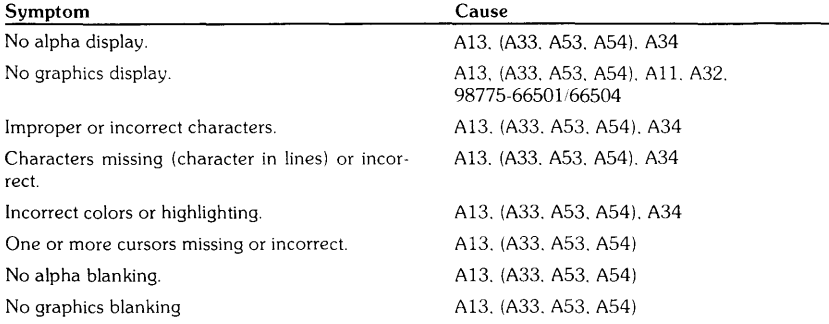

# **Alpha Problem Chart**

 $\mathcal{L}_{\mathcal{A}}$  and  $\mathcal{L}_{\mathcal{A}}$  are the second conditions of  $\mathcal{L}_{\mathcal{A}}$ 

# **Chapter 5 Diagnostics**

I

# **Test Binary Diagnostics**

- 1. Use the 9845B/C Test Binary Cartridge 09845-91031 (Rev. C or newer.)
- 2. Install the cartridge in TI5.
- 3. Key in: LOAD BIN "TBIN" ( **EXECUTE).**
- 4. Menu displayed.

L

- 5. Press  $\begin{array}{|c|c|c|c|c|} \hline \end{array}$  or  $\begin{array}{|c|c|c|c|c|} \hline \end{array}$
- 6. Table 5-1 is a listing of the tests contained on the disc. The procedures for individual tests start on the next page. (page 5-3).

#### **Table 5.1 Test Binary Display Tests**

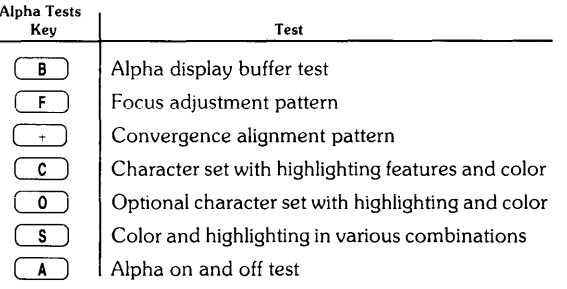

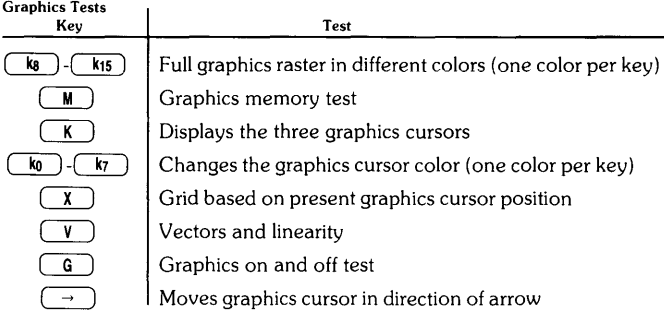

#### Other Tests Key Test Soft Keys | Soft key test  $\begin{array}{|c|c|c|c|c|} \hline \mathbf{P} & \text{Light pen test} \end{array}$

### **Alpha Tests**

CTI **Alpha Display Buffer Test** 

Press  $\boxed{\phantom{0}B}$ ; the CRT displays:

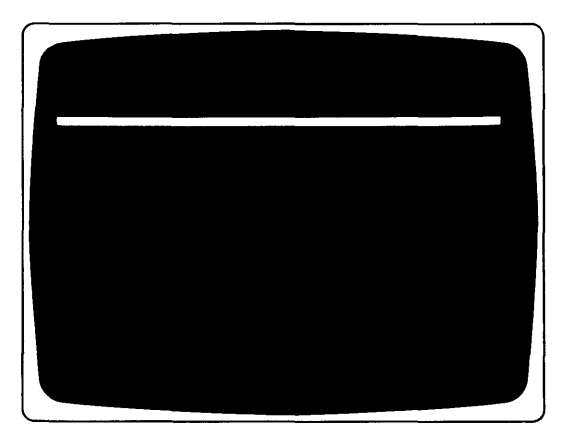

This test checks the 80-character line buffers on the A34 assembly, plus the ability to display information.

#### co **Focus Alignment Pattern**

**Press CO:** two columns of the word "FOCUS" appear. Check the characters to ensure they are clear and readable. If necessary, remove the display's top cover and adjust the focus control to achieve the best overall character focus (refer to Chapter 6 for adjustment procedures). It may not be possible to achieve perfect focus in all areas of the display.

#### c:±:J **Convergence Alignment Pattern**

Press  $\boxed{\phantom{a}}$ ; all thirteen +'s and the corresponding step number are displayed. Use this display for a quick convergence check and for any touch-ups.

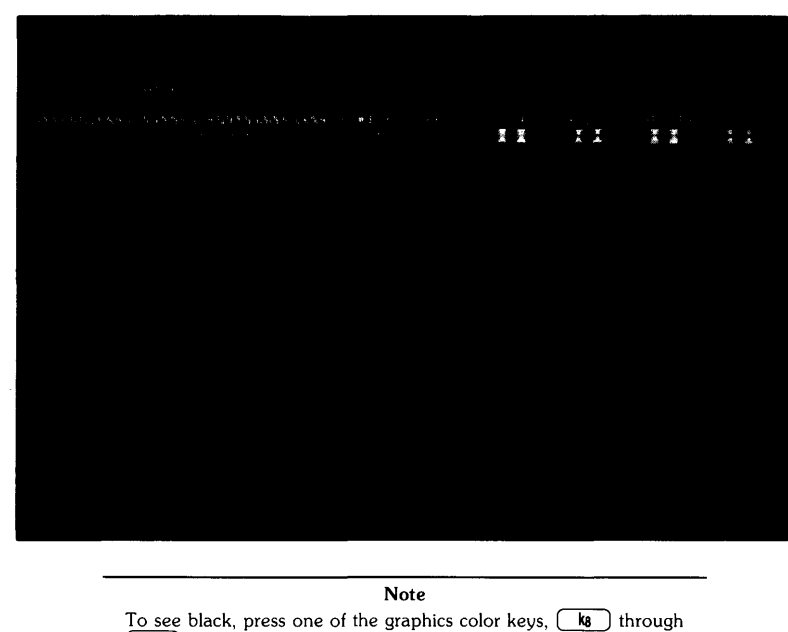

#### co **Character Set With Highlighting Features and Color**  Press  $\boxed{\mathsf{c}}$  ; the CRT displays:

This test checks the character ROM and the highlight and color latch on the A13, A33, A53, or A54 assembly.

### CD **Optional Character Sets**

 $k_{15}$ 

Press  $\overline{0}$ ; if an optional character ROM is installed (Option 771 or 772), the optional characters are displayed.

If test fails replace the A13 (A33, A53, A54) assembly

**Note**  If the optional character ROM is not installed; inverse video characters will be displayed.

#### co **Color and Highlighting in Various Combinations**

Press  $\boxed{\S}$ ; the CRT displays:

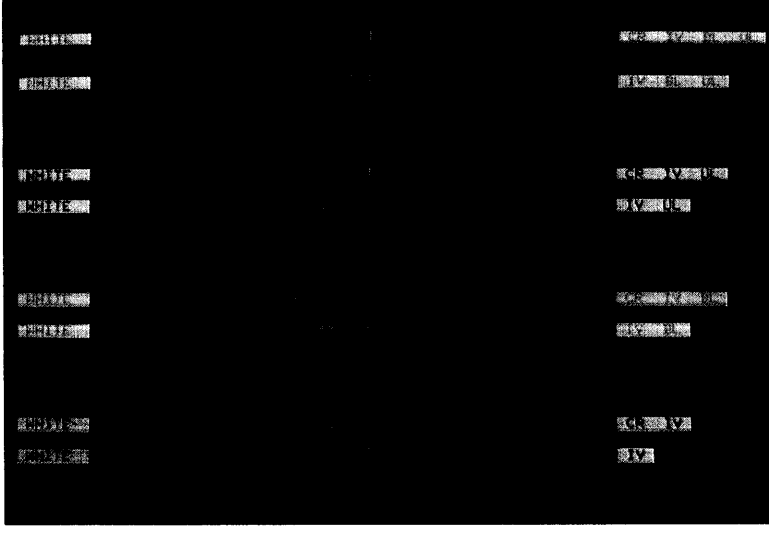

**Note**  To see black, press one of the graphics color keys,  $\begin{tabular}{|c|c|} \hline \end{tabular}$  through  $\sqrt{k_{15}}$ .

If test fails replace the A13 (A33, A53, A54) assembly

#### CD **Alpha On and Off Test**

Press  $\overline{A}$  ; the alpha display should disappear. Press  $\overline{A}$  again, the alpha display should appear again. Press  $\begin{array}{|c|} \hline \textbf{A} \end{array}$  again to enable next test.

This test checks the alpha blanking circuit on the A13 (A33, A53, A54) assembly.

I

### Graphics Tests

 $\overline{(\mathsf{k}\mathsf{s})}$  . Full Graphics Raster in Different Colors

Press any key from  $\begin{pmatrix} k_8 \end{pmatrix}$  through  $\begin{pmatrix} k_{15} \end{pmatrix}$ : a colored graphics raster will appear. Refer to Chapter 6. page 6-5. for color intensity adjustments.

Here is a summary of the keys and the color each key produces.

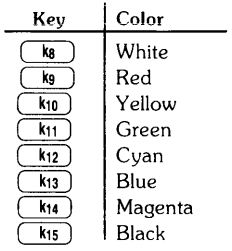

The test checks the graphics memory and color assignment logic on the A32 assembly.

#### $\overline{\mathbb{M}}$  Graphics Memory Test

Press  $\binom{M}{k}$ ; the three graphics memories on the A32 assembly are tested.

Memory errors are dispiayed on the following format

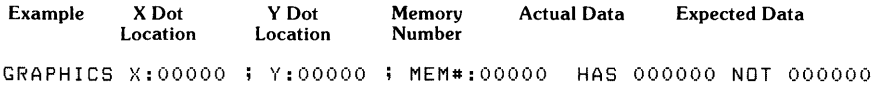

The 98770A Service Manual shows how to isolate this error message to a single memory chip.

#### $(K)$  Graphics Cursors

Press  $\begin{pmatrix} K \end{pmatrix}$ ; initially the small horizontal line cursor (--) appears. Press  $\begin{pmatrix} K \end{pmatrix}$  again and the full screen cross-hair cursor appears. Press  $(K)$  once more to view the small cross-hair cursor.

This test checks the graphics cursor logic on the A13, A33, A53, or A54 assembly.

#### $(\begin{array}{c} k_0 \\ k_1 \end{array}) - (\begin{array}{c} k_7 \\ k_1 \end{array})$  Graphics Cursor Color

Press any key from  $\overline{(\mathbf{k})}$  through  $\overline{(\mathbf{k})}$  to change the color of the graphics cursor. Here is a summary of the keys and the color cursor each key produces:

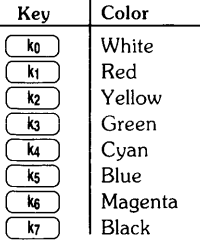

 $(\overline{x})$  Grid Press  $(X)$ ; a grid is produced, based on the present position of the graphics cursor.

#### **5-6** 98770 Diagnostics

#### CL) **Vectors and linearity**

There are several sections to this test. Press ( **CONTINUE)** anytime to return to main Menu.

Press  $(\hat{V})$ ; the first display is five horizontal lines to be used for vertical linearity.

Using the alignment mask, ensure that the center line is aligned to the center line of the alignment mask. Then align the bottom and top lines with those on the mask. Refer to Chapter 6 for vertical linearity adjustment procedures.

Press  $\begin{pmatrix} \mathbf{V} \end{pmatrix}$ ; the next pattern is vertical lines for horizontal linearity.

Press  $\boxed{V}$ ; the following display appears:

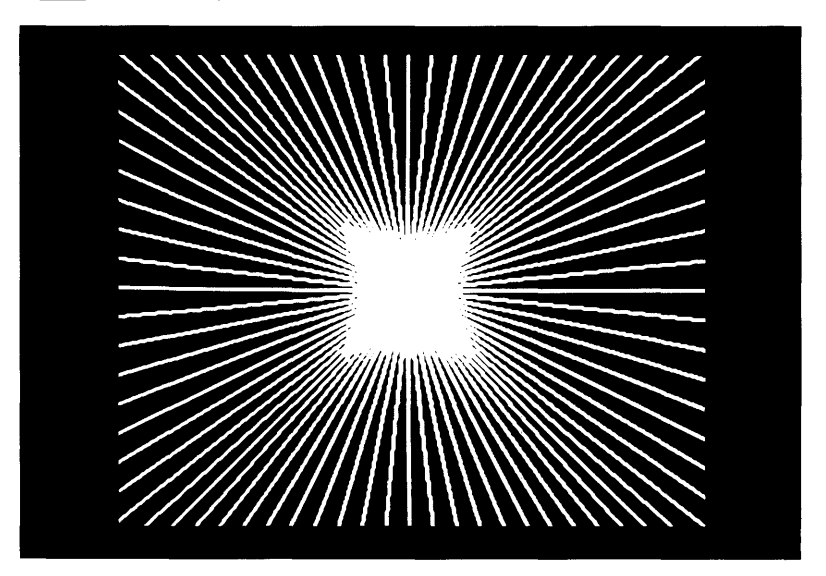

This display tests the ability of the vector generator to compute and draw vectors. The vector generator is on the **All** assembly.

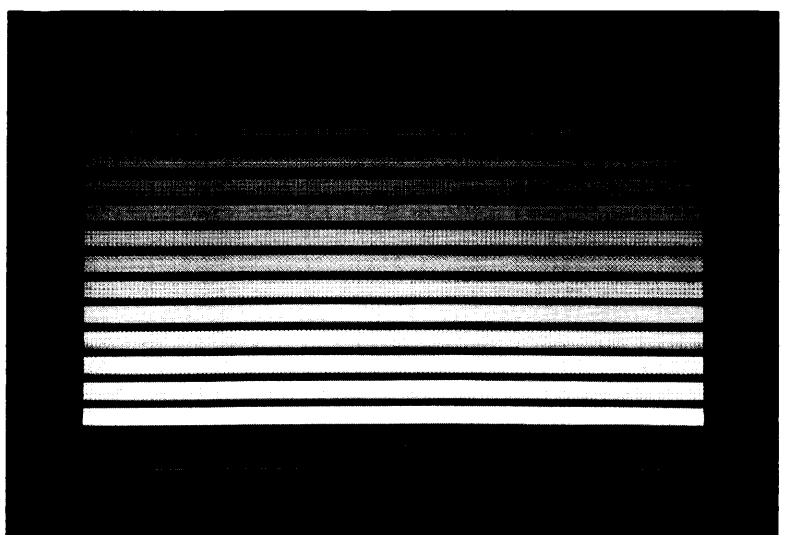

Press  $\boxed{\mathbf{V}}$  ; the display shows the 16 area fill patterns and the 8 line types.

Press  $\boxed{\mathbf{V}}$  ; the display shows three overlapping blocks. The three memories are assigned different colors for this section and the next two sections. The colors are rotated in the three memories.

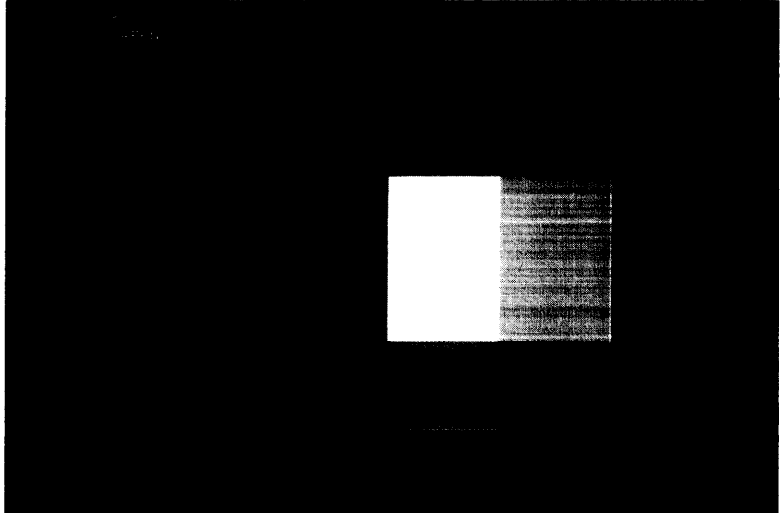

#### **5-8** 98770 Diagnostics

Press  $\boxed{V}$ 

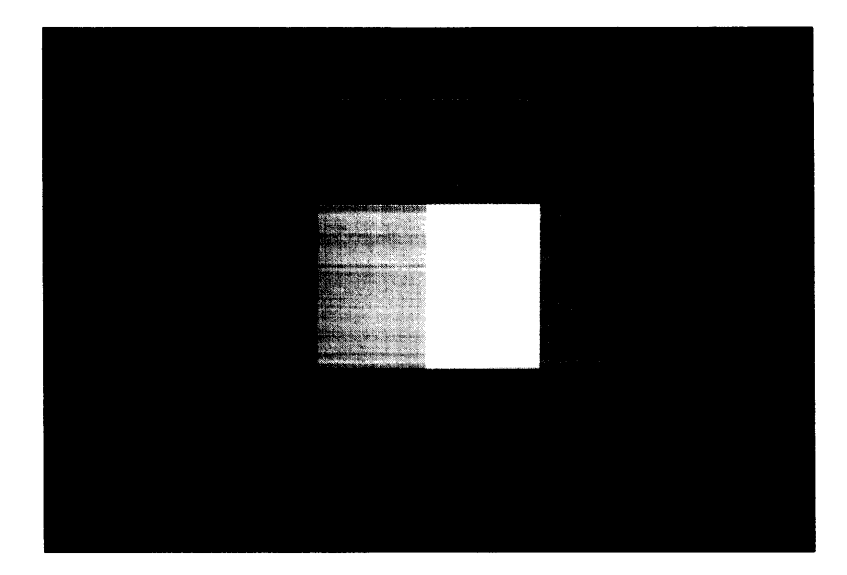

Press  $\boxed{\mathbf{V}}$ 

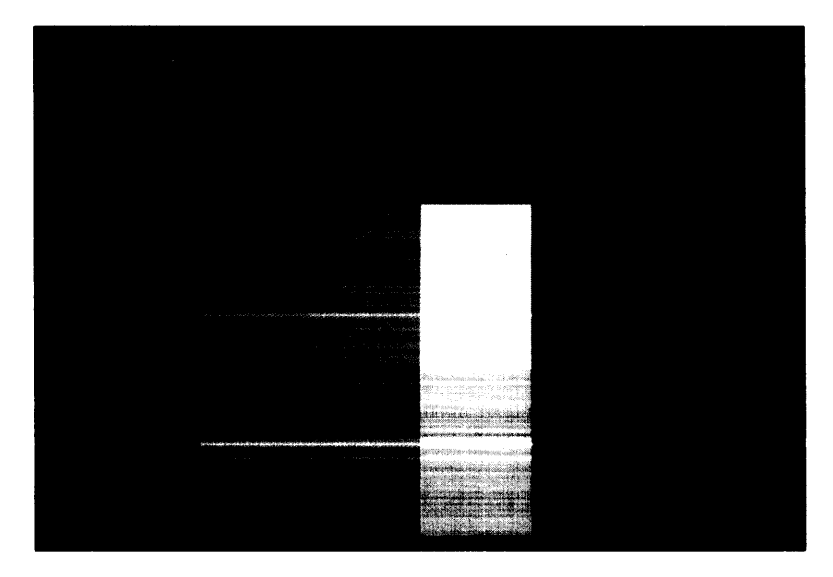

Press (**CONTINUE**) to return to the main program.

#### **G** Graphics On and Off Test

Press  $\begin{pmatrix} \mathbf{G} \end{pmatrix}$ ; the graphics display should disappear. Press  $\begin{pmatrix} \mathbf{G} \end{pmatrix}$  again, the graphics display should appear again. This test checks the graphics blinking circuit on the A13 (A33, A53, A54) assembly.

Ensure that graphics is on and press the arrow keys to move the graphics cursor.

#### ( .... )( .... )( i )( ~ ) **Move Graphics Cursor**

The arrow keys allow graphics cursor movement within the graphics raster.

### **Other Tests**

#### **Soft Key Test**

Press each of the keys on the lower front bezel of the display. An X appears above the key that was pressed. Must be in Main Menu; not Graphics.

#### CLJ **Light Pen Test**

Press  $\left(\begin{array}{c} \mathbf{P} \end{array}\right)$ ; a self test is performed on the light pen's position circuits.

Press **(CONTINUE);** position the pen over the cursor and press the "pick" button. "ok" should appear on the display. This tests the ability of the light pen to pick a point.

Press (**CONTINUE**); point the light pen at the cursor. Check the offset and field values. The offset value should be  $8 \pm 3$ . The field value should be greater than 18.

Press **(CONTINUE);** point the light pen at the cursor. A threshold shift test is performed. **OK**  appears when the test passes.

# **98458 Test Tape Diagnostics**

Refer to "Installation, Operation, and Test for the HP 9845" (09845-93005) shipped with each unit or to the 98780A CE Handbook chapter.

# **Chapter 6 Adjustments**

I

## **Tools Required**

#2 Pozidriv Screwdriver Alignment Tools (non-metallic) (Recommend **HP** part no. 8710-0033 and 871O-0933)

## **Adjustment Summary**

Complete alignment of the 98770A is accomplished in the following order:

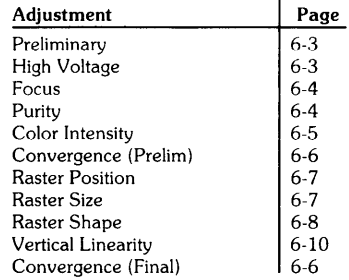

## **Where to Start Adjusting**

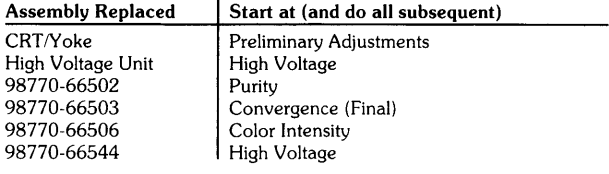

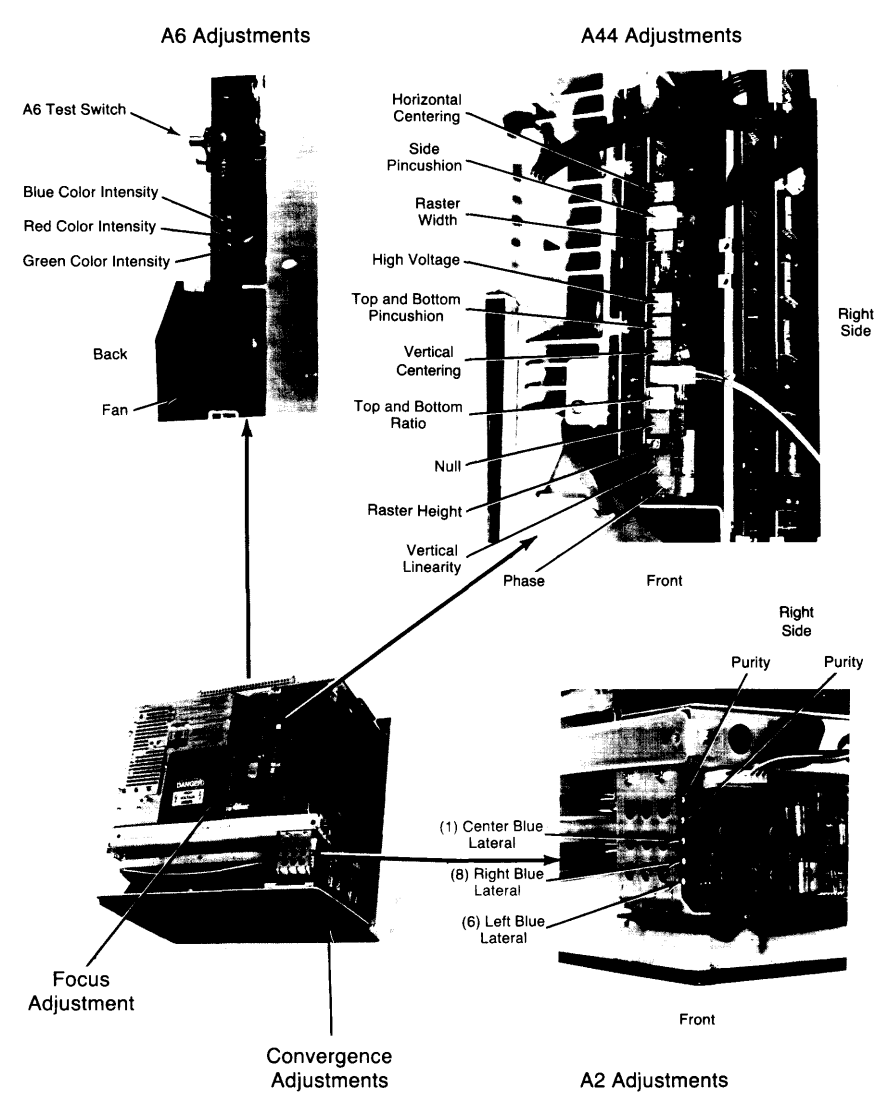

# **Preliminary Adjustment**

Use this adjustment procedure when adjusting a badly misaligned unit, or one in which the CRT/Yoke assembly has been replaced.

#### Procedure

- 1. Set the switch on the A13 (A33. A53. A54) assembly to its forward (red raster) position.
- 2. Turn the high voltage control (A44) fully CCW for the maximum high voltage
- 3. Adjust the brightness controi (under iower ieft edge of dispiay unit) ciockwise for a visibie raster. If none appears, adjust the RED color intensity control (A6) until a raster appears.
- 4. Depress the A6 test switch and adjust the focus control for the sharpest retrace lines.
- 5. Adjust the two A2 purity controls for an even red color throughout the raster.
- 6. Adjust the A44 height. width. vertical. and horizontal centering so all raster edges are at least 1 cm inside the screen edges. Touch-up the A2 purity controls if necessary for optimum red purity.
- 7. Perform a preliminary color intensity adjustment per the procedure on page 6-5.

# **High Voltage**

### WARNING

DO NOT ATTEMPT TO MEASURE THE CRT ANODE VOLTAGE.

This adjustment sets the high voltage level for the CRT anode.

Note If the A6 video drive assembly has been changed, perform a preliminary color intensity adjustment before proceeding.

#### Procedure

- 1. Set the switch on the A13 (A33, A53, or A54) assembly to its rear (white raster) position.
- 2. Set the brightness control to maximum.
- 3. Turn the High Voltage adjustment (A44) fully CCW for maximum high voltage.
- 4. Turn the High Voltage adjustment until the raster increases in width by approximately 0.5 cm on each side.

## **Focus**

Use this adjustment (High Voltage Unit) to set the CRT focus grid voltage to a value which gives the best overall character focus.

### $\overline{\text{WARMING}}$

USE A NON-CONDUCTIVE ALIGNMENT TOOL WHEN ADJUST-ING THE FOCUS CONTROL.

#### **Procedure**

- 1. Set the A13 (A33. A53. A54) assembly to its center position.
- 2. Use the 9845B/C binary test cartridge (Rev. C or newer) to display the focus pattern. (Refer to Chapter 5.)
- 3. Turn the focus control to achieve the best overall display focus of the displayed characters.

## **Purity**

This adjustment varies the current in the purity coils so that the beam from the red electron gun strikes only the red phosphor.

This adjustment is interactive with the Raster Position adjustment, and affects Convergence.

#### **Procedure**

- 1. Execute "DEGAUSS" from the keyboard. (Exit Test Binary first by pressing  $\left(\begin{array}{c} k_{15} \end{array}\right)$ ).
- 2. Set the A13, A33, A53 or A54 switch forward for a red raster.
- 3. Adjust the brightness control and the color intensity control (A6) as necessary to produce a medium-bright red intensity level.
- 4. Adjust the A44 width, height, and centering controls until all raster edges are visible.
- 5. Turn the vertical and horizontal purity controls (A2) to obtain a pure red raster.
- 6. Readjust the raster position.

#### **Note**

If good purity cannot be achieved, decrease the brightness, wait a few minutes, and repeat the purity adjustment procedure. High intensities can overheat and warp the CRT shadow mask which will affect purity. This warpage is not permanent and will disappear when the intensity is reduced to a normal level.

I

## **Color Intensity**

This adjustment sets the screen grid bias for the red, blue, and green electron guns to proper levels.

In a complete alignment. this adjustment must be done twice because it both affects and is effected by other adjustments. A rough color intensity adjustment should be done prior to high voltage adjustment, and a fine adjustment should be done prior to convergence.

Set the switch on the A13 (A33, A53, A54) assembly to the rear position to display a white raster. Turn the brightness control to the minimum brightness position (full CCW).

#### **Procedure**

Perform this procedure in normal room lighting.

#### **WARNING**

BEWARE OF THE FANS WHEN MAKING ADJUSTMENTS WITH THE REAR PLASTIC COVER REMOVED.

1. Adjust the 3 color intensity controls (CCW) (A6) until none of the three rasters are visible. (Use an insulated tool only.) If necessary, remove the metal shield.

#### WARNING

REMOVING THE METAL SHIELD EXPOSES LETHAL VOLT-AGES PRESENT ON THE A6 ASSEMBLY.

- 2. Adjust the green color intensity control clockwise to produce a dim but entirely visible green raster. Turn this control 1/3 turn more CW from this setting.
- 3. Adjust the red and blue color intensity controls to cause the raster to appear gray and very slightly increased in brightness from step #2.
- 4. Turn the brightness control slowly toward maximum brightness, looking for any dominant color or tint appearing as the raster changes from gray to white.
- 5. Adjust the appropriate color intensity control to minimize any objectional color tinting over the brightness range from gray to white. Disregard tinting in small areas which may be related to misconvergence or less-than-perfect purity.

#### **6-6** 98770 Adjustments

## **Convergence**

This adjustment converges the red, green and blue electron beams so that as the beams scan across the display area, all beams scan in unison as one dot.

Set the switch on the A13 (A33, A53, or A54) assembly to its center position (Normal position).

Adjust brightness full CW (maximum brightness).

#### **Procedure**

- 1. From the keyboard, type in CONVERGE and press execute.
- 2.  $A'' +''$  character will appear on the screen along with a number on the right-hand side.

• The "+" character is used to converge the three beams in the area that the "+" appears.

• The number on the right-hand side indicates the step number (13 total) and it appears directly opposite the convergence controls used for that step.

- 3. On all 13 convergence steps,
	- a. converge the red and green " $+$ " to make yellow.
	- b. converge the blue " $+$ " to make white.
	- c. If on Convergence steps 1, 6, or 8, refer to procedural step 4 below.
	- d. press ( **CONTINUE)**
- 4. On steps 1, 6, and 8, you may have to adjust the blue lateral adjustments. (A2)

If the blue is to either side of the converged  $+$ , use the appropriate blue lateral adjustment to center the blue  $+$  horizontally on the converged red and green  $+$ .

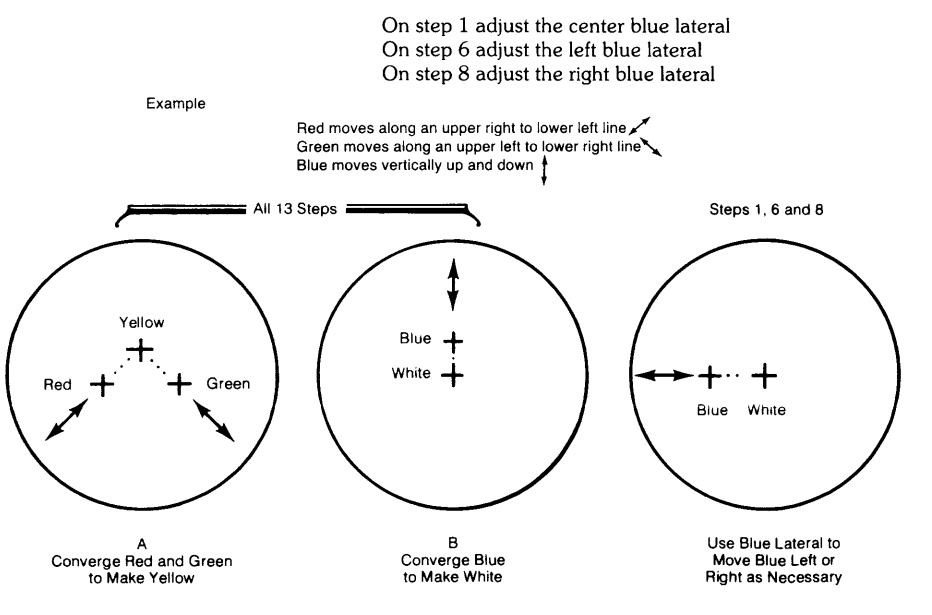

I

## **Raster Position**

Two adjustments, horizontal and vertical centering (A44), are used to position the raster in the center of the CRT screen.

The raster position adjustments are interactive with and affected by:

- Raster Size adjustments
- Raster Shape adjustments
- Purity adjustment

These adjustments should be performed after the initial raster position adjustment; then, recheck the raster position and readjust as necessary.

Set the switch on the A13 (A33, A53, or A54) assembly to the rear to display a full white alpha raster.

#### Procedure

- 1. Center the raster horizontally with the horizontal center control.
- 2. Center the raster vertically with the vertical center control.
- 3. Touch up convergence as necessary (see CONVERGENCE, page 6-6).
- 4. Check and perform, if necessary, the raster size, raster shape and purity adjustments.

# **Raster Size**

Two adjustments, raster width and raster height are used to dimension the raster to the proper size.

You may have to readjust the raster position slightly after sizing.

Set the switch on the A13 (A33, A53, A54) assembly to the rear to display a full white alpha raster.

#### Procedure

- 1. Adjust the raster width and height so that the displayed raster is the same size as shown in drawing.
- 2. Adjust the raster shape and readjust the raster position as necessary.

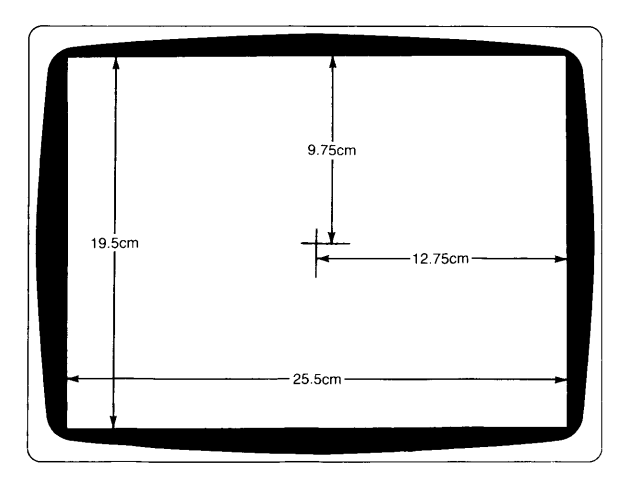

# **Raster Shape**

Once the raster is positioned and sized, the raster shape adjustments are used to straighten and proportion the raster sides to obtain a rectangular raster.

The raster shape adjustments interact with each other and may affect the raster size.

Set the switch on the A13, (A43, or A53) assembly to the rear to display a full white alpha raster.

#### **Procedure**

1. Adjust the phase control to make the edges of the raster equal in height.

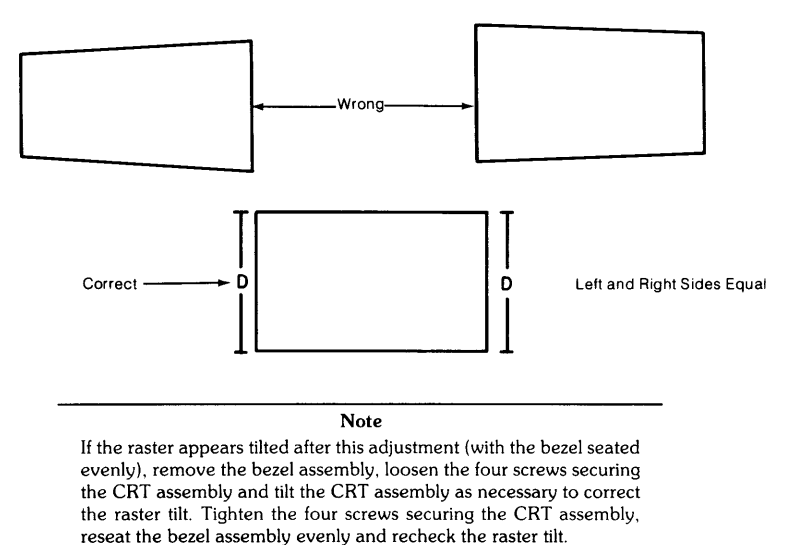

2. Adjust the top and bottom ratio control to produce an equal but opposite shape on the top and bottom edges of the raster.

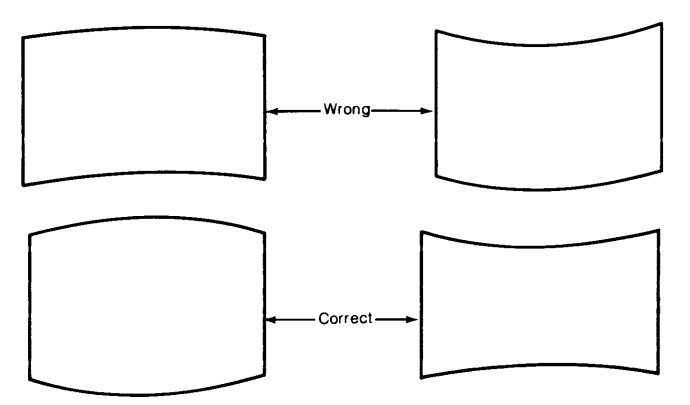

Equal but Opposite Shapes of Top and Bottom Edges

3. Adjust the side pincushion control (A44) to straighten the left and right edges of the raster.

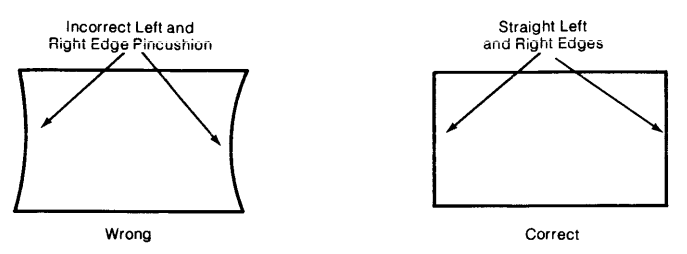

4. Adjust the top and bottom pincushion control (A44) to straighten the top and bottom edges of the raster.

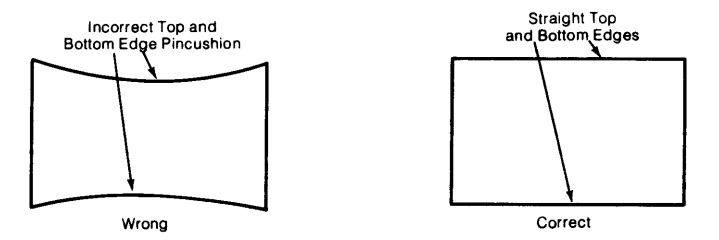

5. Recheck adjustments made in steps 1 through 4; then recheck the raster size adjustments I to see if they have been effected.

## **Vertical Linearity**

These adjustments affect the vertical raster size. Recheck the raster size after making these adjustments.

Refer to drawing 1 below and mark the center of the CRT screen with a wax marker or pencil. Do not use a felt or magic marker. Drawings 2 and 3 show the relative spacing for the vertical and horizontal patterns.

For the 9845B/C computer use the Binary Test Cartridge (Rev. C or newer): or for the 9000 computers use the 9000 Integrity Test Disc. to display the test patterns.

- 1. Remove the top cover of the display. Set the switch on A13. A33. A53. or A54 to its center (normal) position.
- 2. Adjust the vertical center control to align the center line of the display with the center of the CRT found above.
- 3. Refer to drawing 2 and adjust the vertical height and null controls as necessary to position the outside lines of the display. Assure that the center line remains at the center of the CRT.
- 4. Adjust the vertical linearity control to obtain near equal spacing between the horizontal line in the areas between the Top. Center. and Bottom lines.
- 5. Display the focus pattern. Readjust the null and linearity controls as necessary to obtain equal character height throughout the pattern.
- 6. Display the horizontal centering pattern. Adjust the horizontal centering and the horizontal size to obtain the pattern in drawing 3.

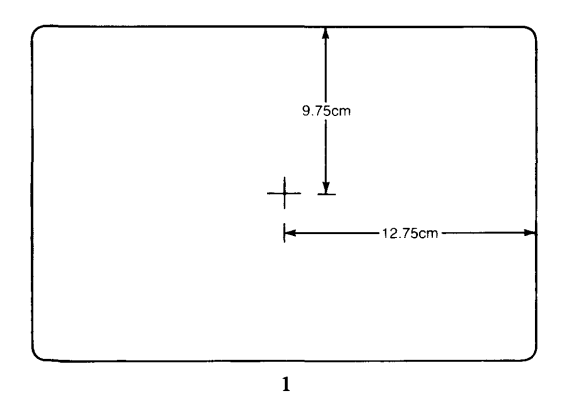

I

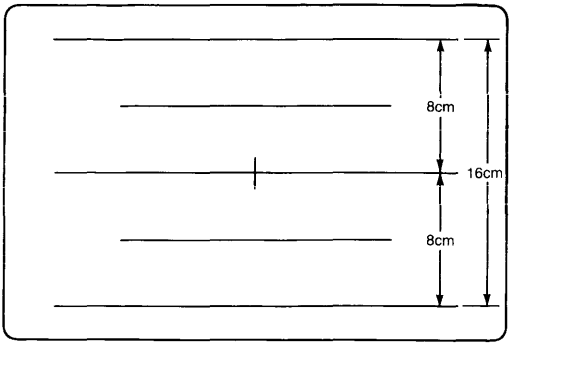

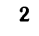

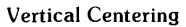

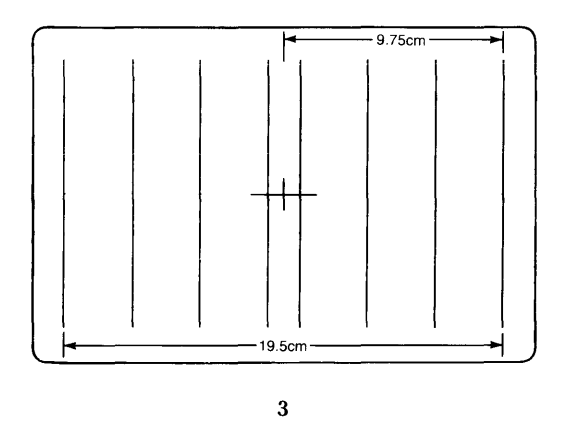

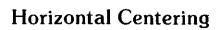

## **Final Convergence**

As the previous adjustments may have affected convergence, a final convergence adjustment should be made at this time (see CONVERGENCE, page 6-6).

### **6-12** 98770 Adjustments

# **Chapter 7 Peripherals**

I

### **7-2** 98770 Peripherals

I

# **Chapter 8 Replaceable Parts**

## **Repair Philosophy**

Most 98770A repairs are done by replacing the faulty assembly. The old assembly is returned for repair in some cases (exchange program) and is thrown away in others. In a few cases, a faulty assembly can be repaired to the component level either on-site or at the local field office. This procedure is recommended only when replaceable components are not soldered in or when the probability of inducing further damage in the course of doing the repair is minimal. All components which may be replaced by the CE are listed as level 2 parts under the assembly part number in the parts list. Other failures should be repaired at the assembly level. All exchange parts are noted as such in the parts lists.

## **98770 Part Numbers**

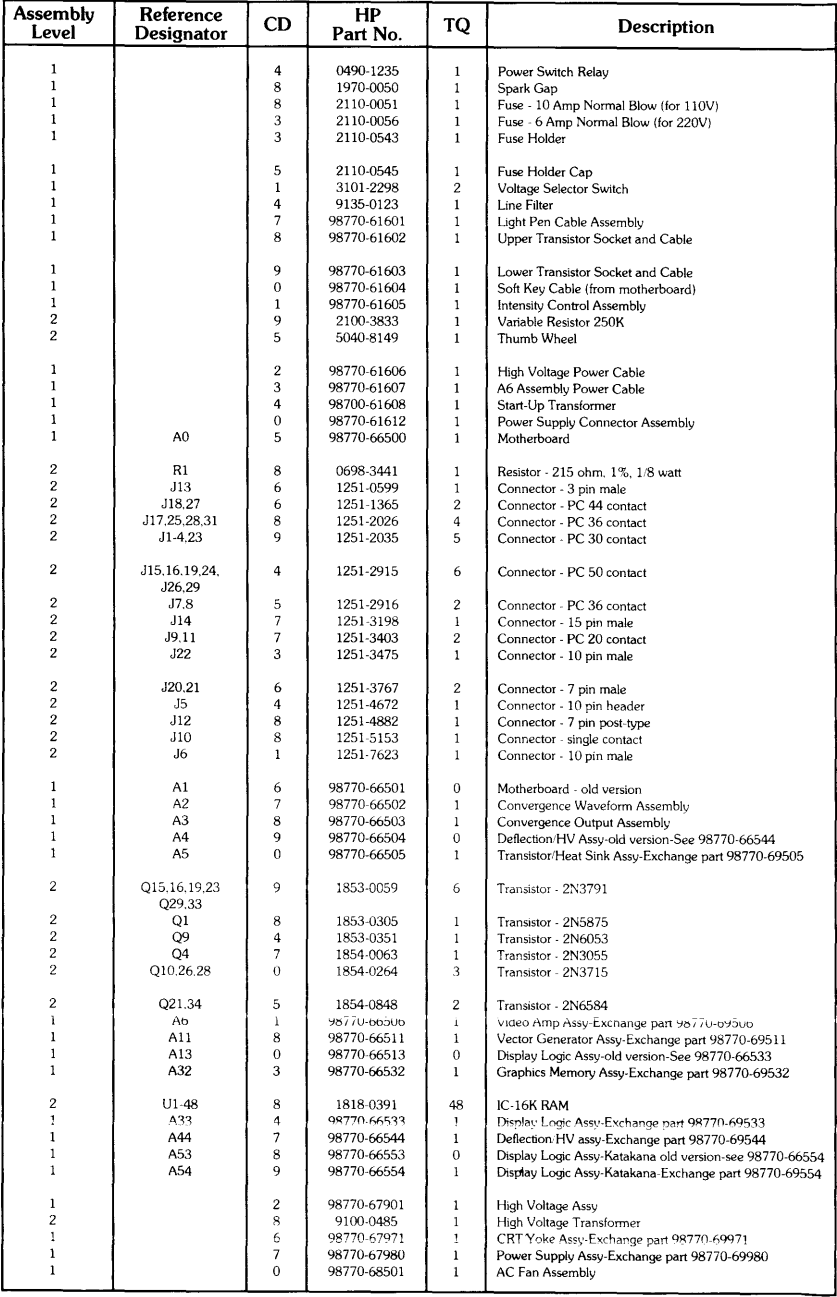

I

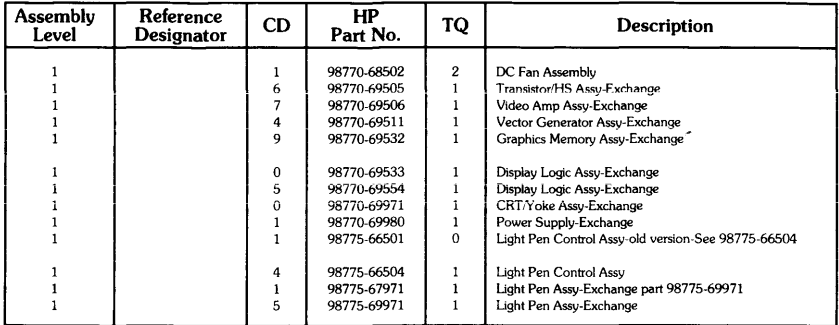

#### **Motherboard Connectors**

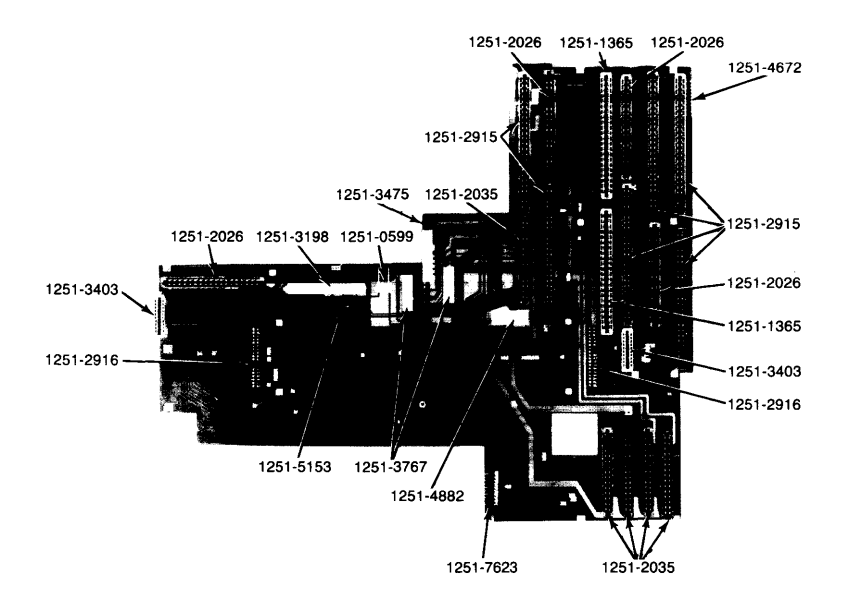

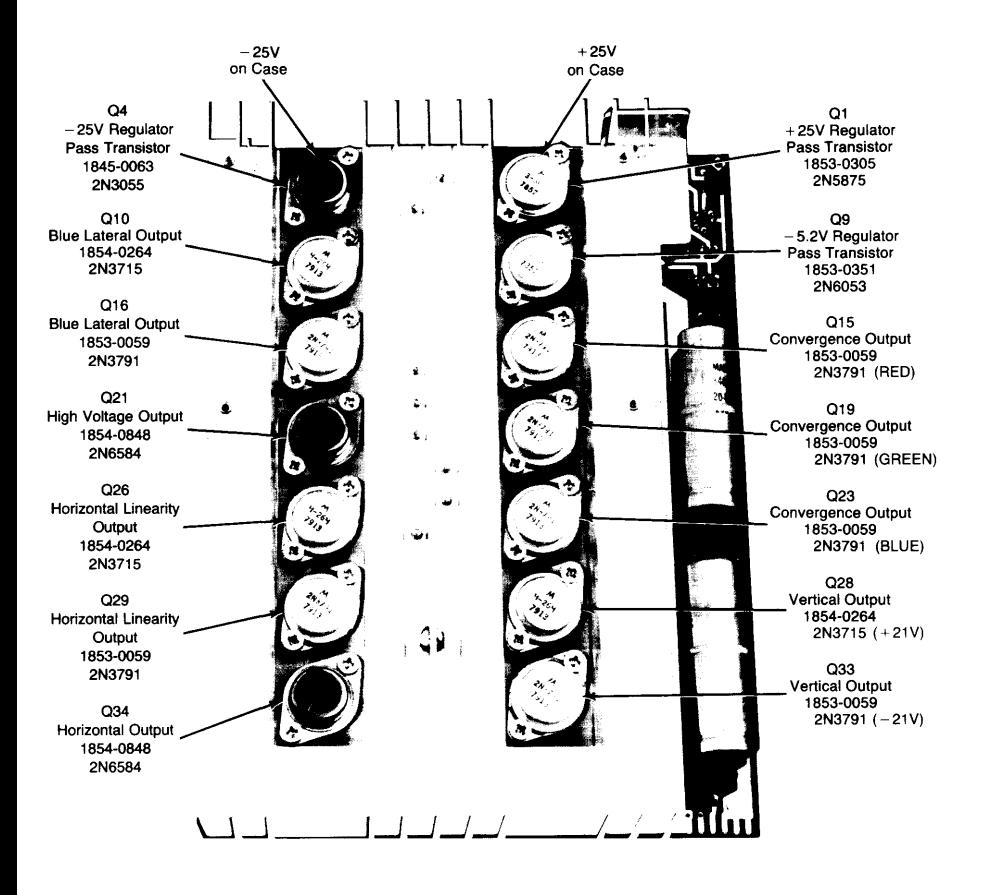

## **A5 Transistors**

# **Chapter 9 Diagrams**

I

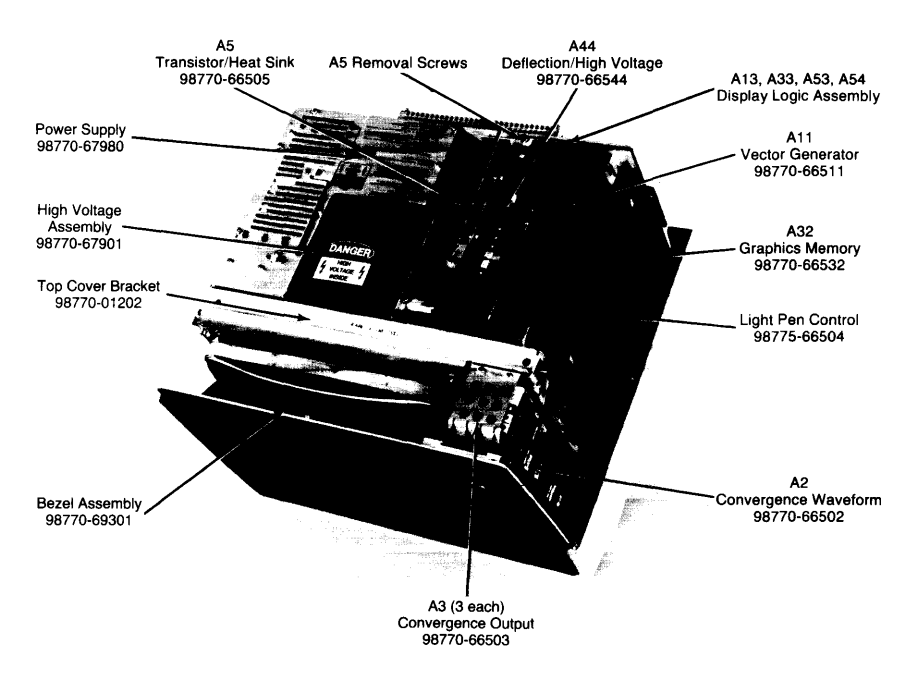

# **Assemblies Under the Top Cover**

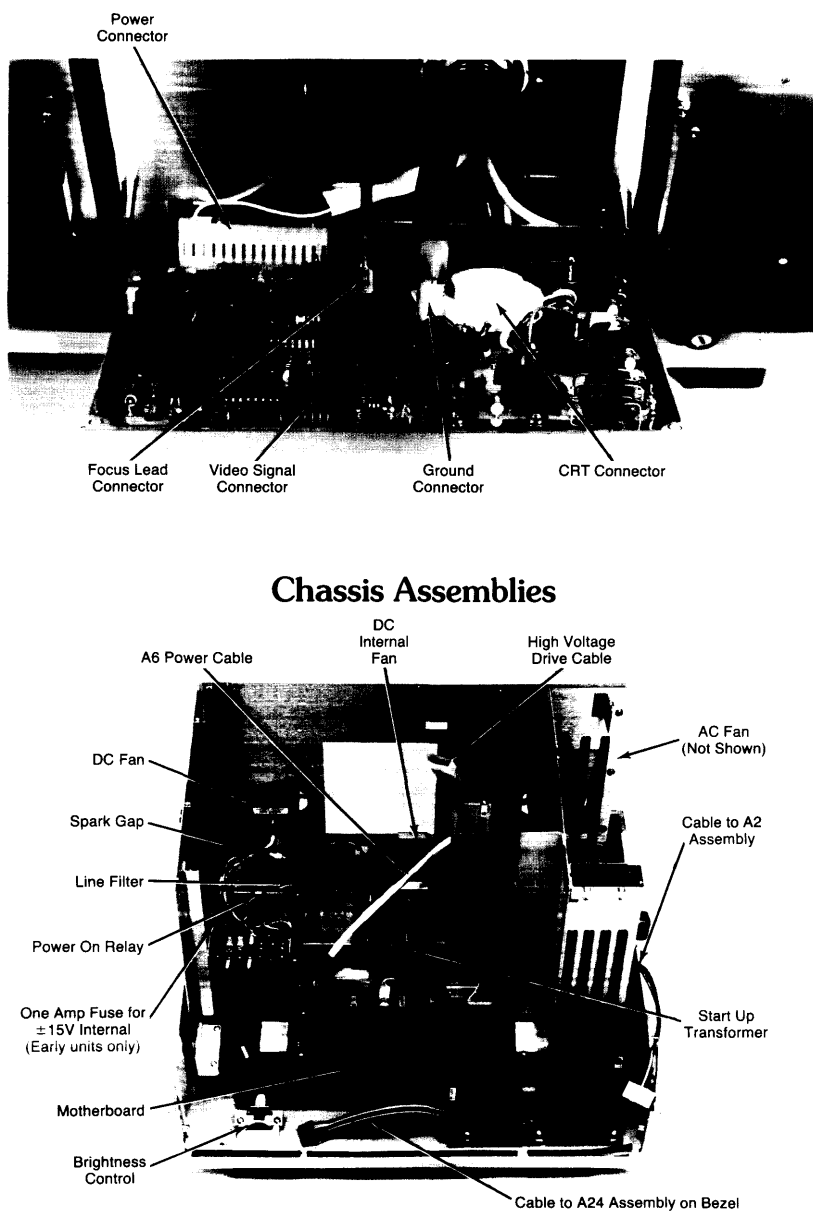

## **Rear Panel Assemblies**

I

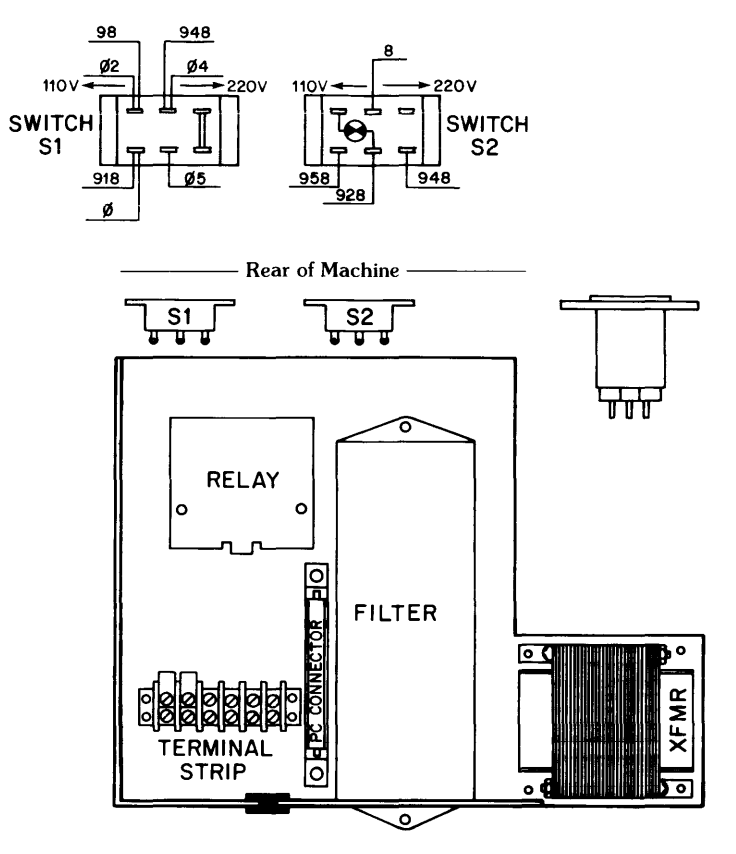

See wiring diagrams that follow.

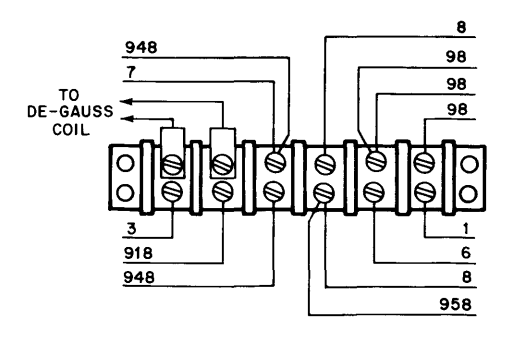

Primary Wiring

#### **9-4** 98770 Diagrams

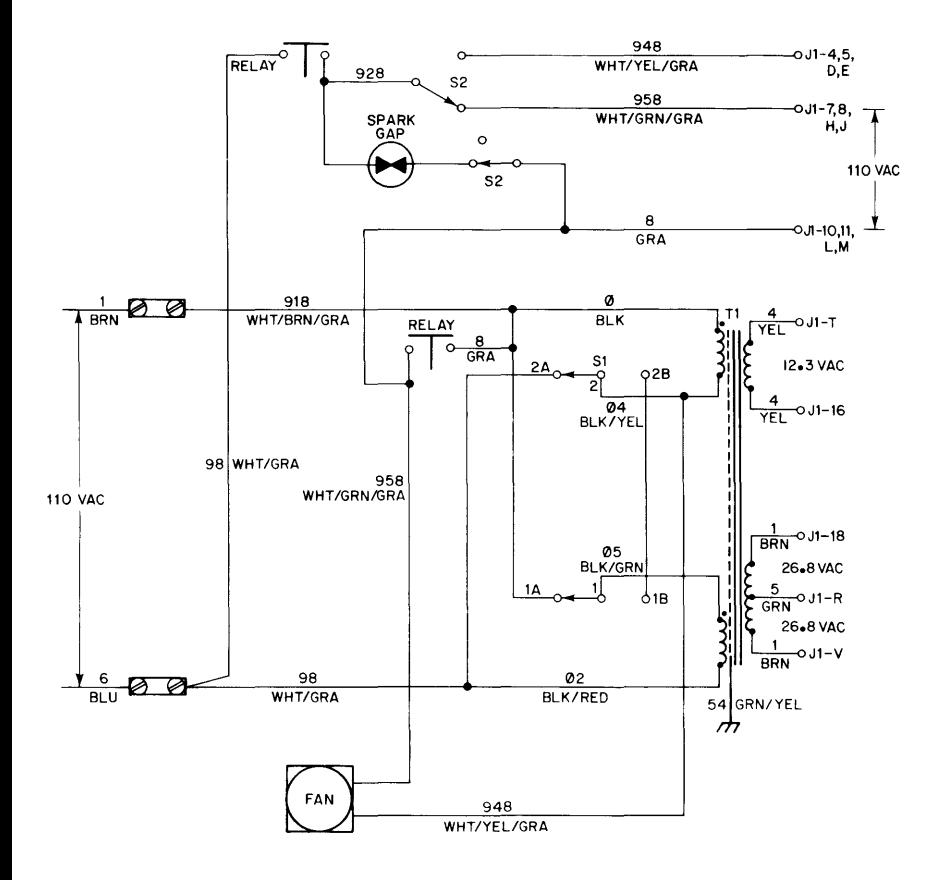

**Switch in 110V Position** 

I

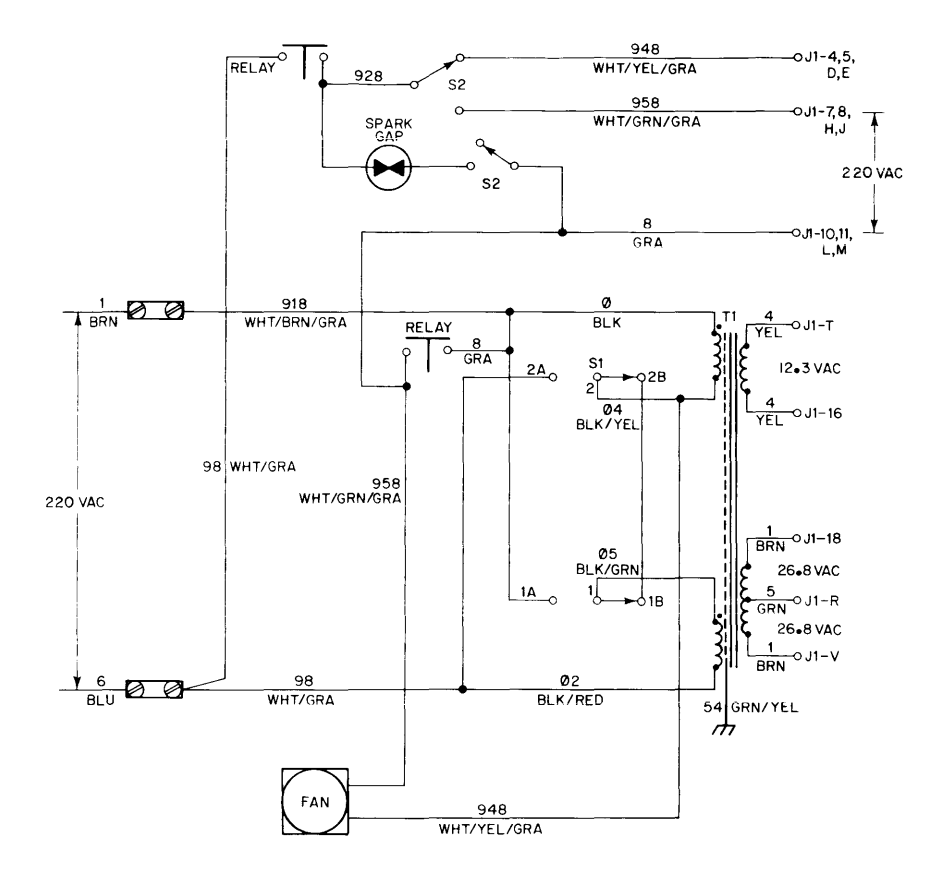

**Switch in 220V Position** 

**9-6** 98770 Diagrams

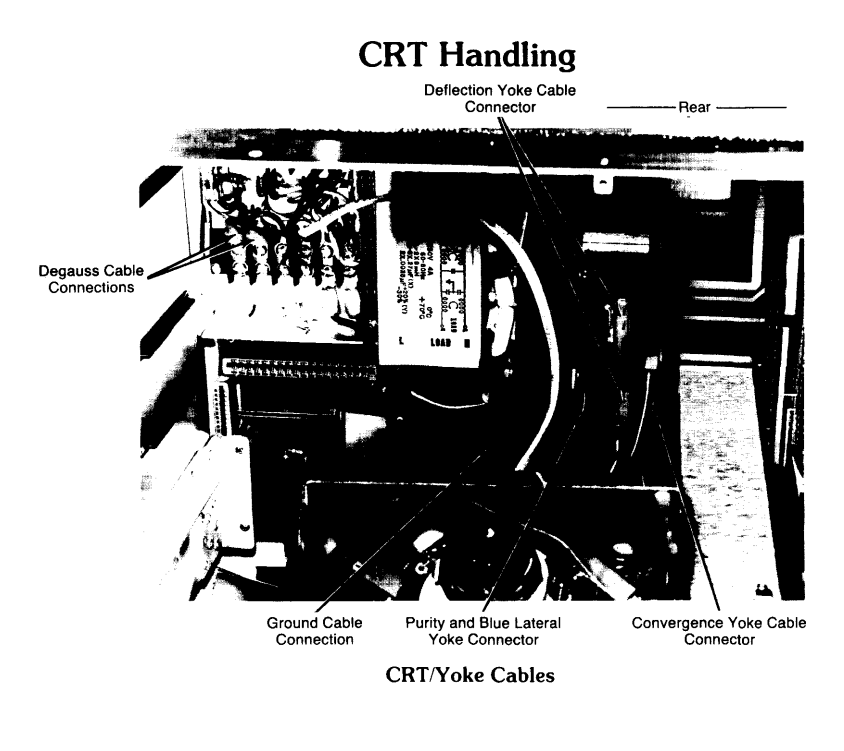

# **CRT Assembly Storage Position**

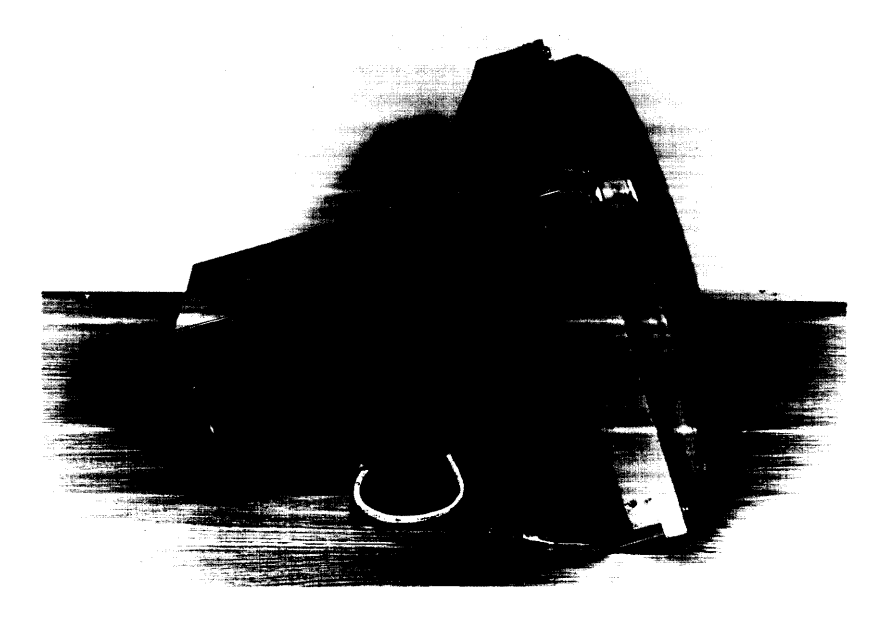

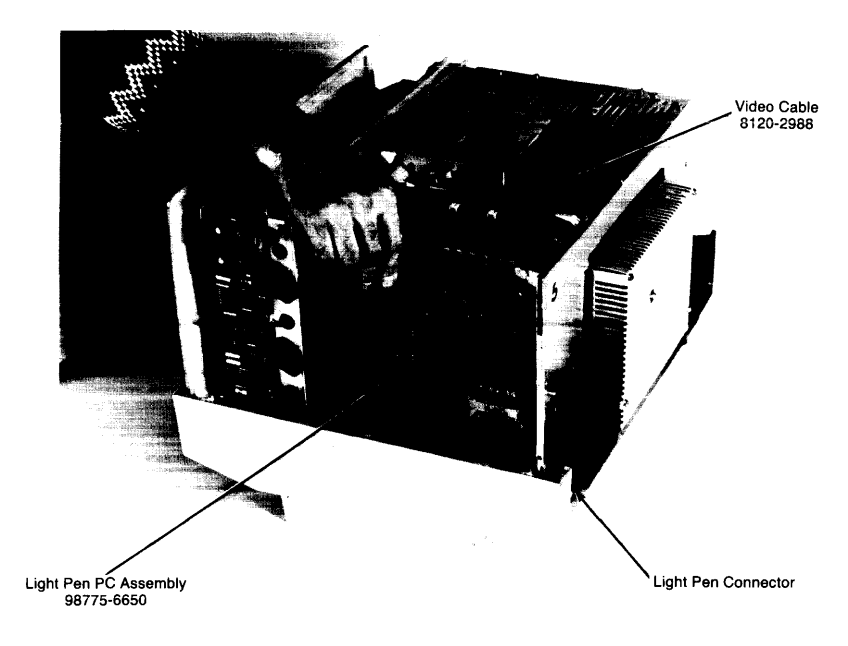

# **Light Pen Installation**

# **Light Pen PC Assembly Installation**

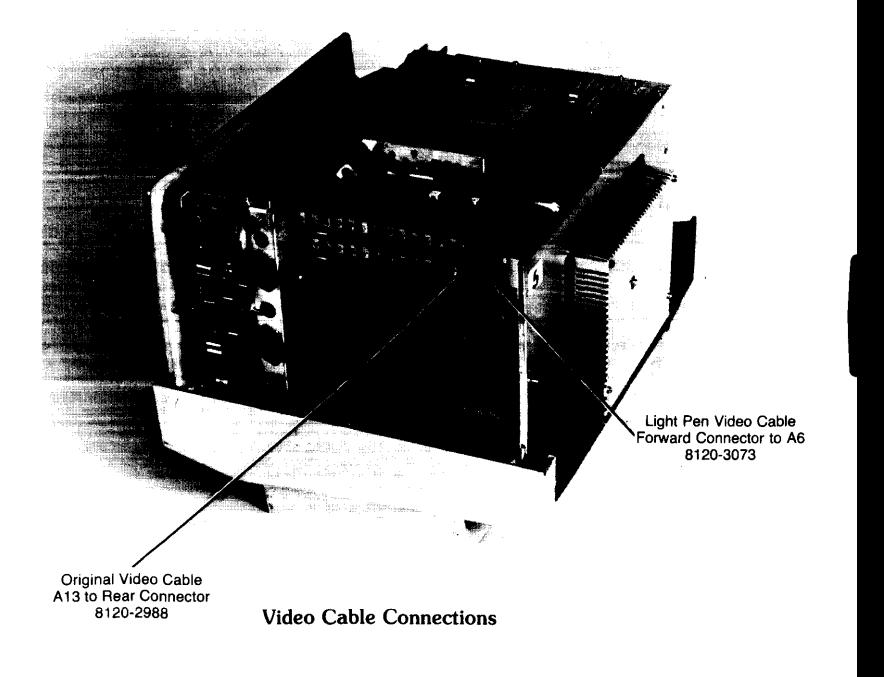

# **Power Supply Checks**

The power supply test points are shown in Figure 3-2. Table 3-2 lists the voltage tolerances for each supply.

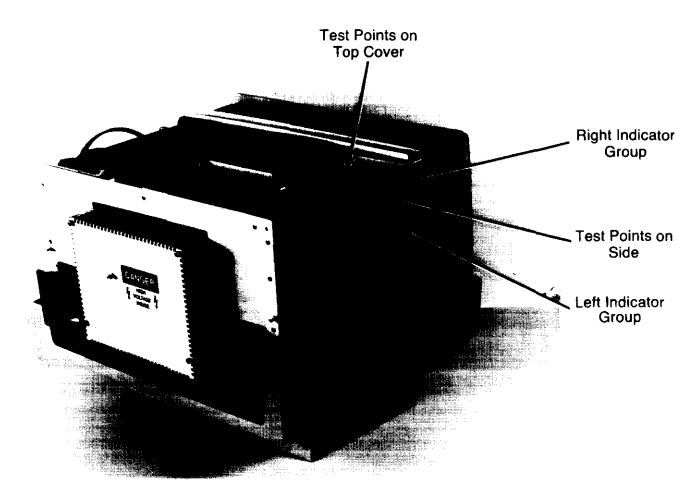

**Power Supply Test Points** 

I

## **Power Supply Assemblies**

The power supply assembly (98770-67980) is an exchange item; however, here is a list of the power supply PC assemblies and the circuits found on each assemblv.

#### **98770-66507 (A7) Primary Assembly**

Degauss Energy Storage Circuit (less 2 big capacitors) Switching transformers Switching regulator filter inductors Surge limit relay

#### **98770-66508 (A8) Filter Capacitor Assembly**

Filter capacitors for the output voltages of the switching regulators. Voltages enter the 98770 motherboard via this assembly.

#### **98770-66509 (A9) Control Assembly**

Filament supply rectifiers and filter Regulators for filament,  $\pm 15$  INT and  $+12$  supplies Pulse width modulators Frequency response shaping HSYNC synchronizer (phase-locked loop) Voltage/ current sense LED indicator drivers

#### **98770-66515 Switching Assembly**

Current sense transformers Switching transistors for the switching regulators

#### **98770-66516 Rectifier Assembly**

Rectifiers for the switching regulators

 $01 - 6$ 98770 Diagrams

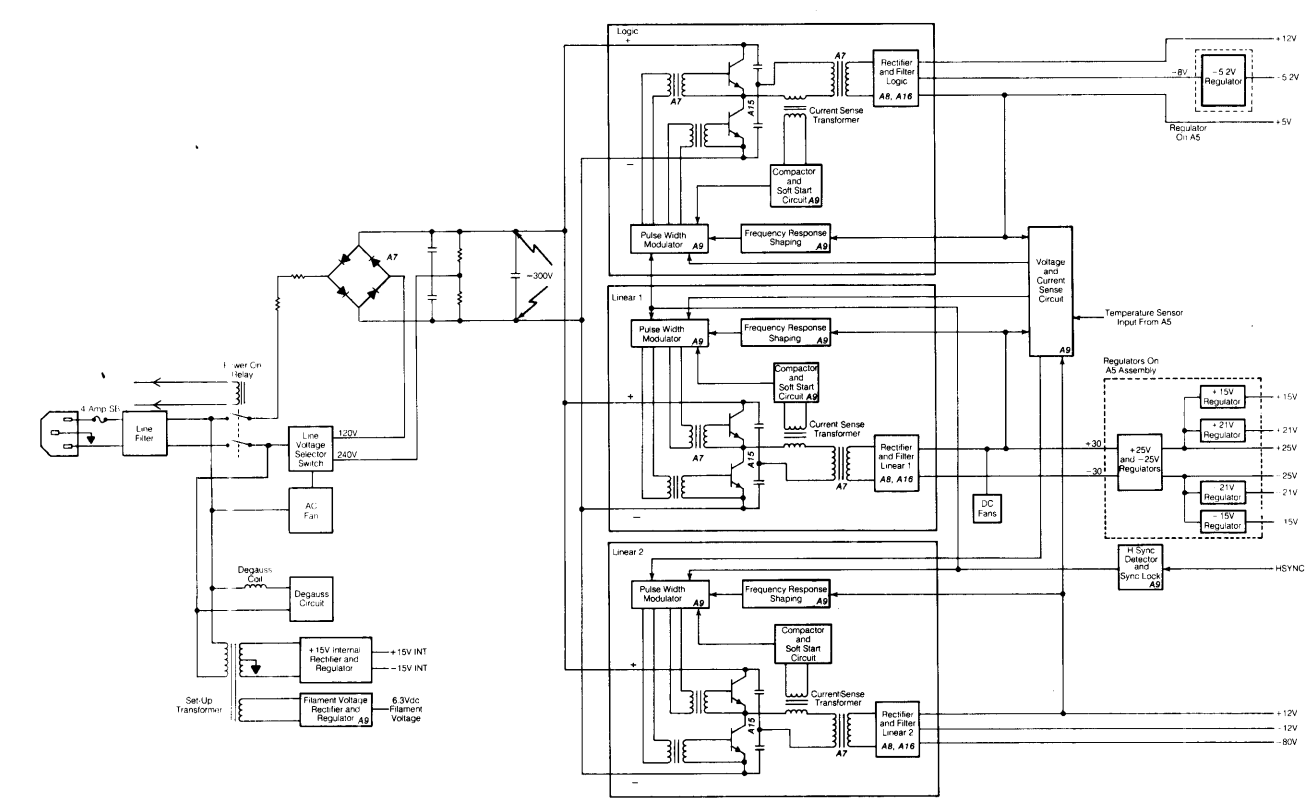

Power Supply Block Diagram

 $\Delta$ 

 $\lambda$ 

## 98770 Diagrams 9-11

 $\hat{\mathcal{A}}$ 

 $\hat{\mathbf{A}}$ 

 $\sim$ 

 $\mathbf{v}^{(i)}$  .

I

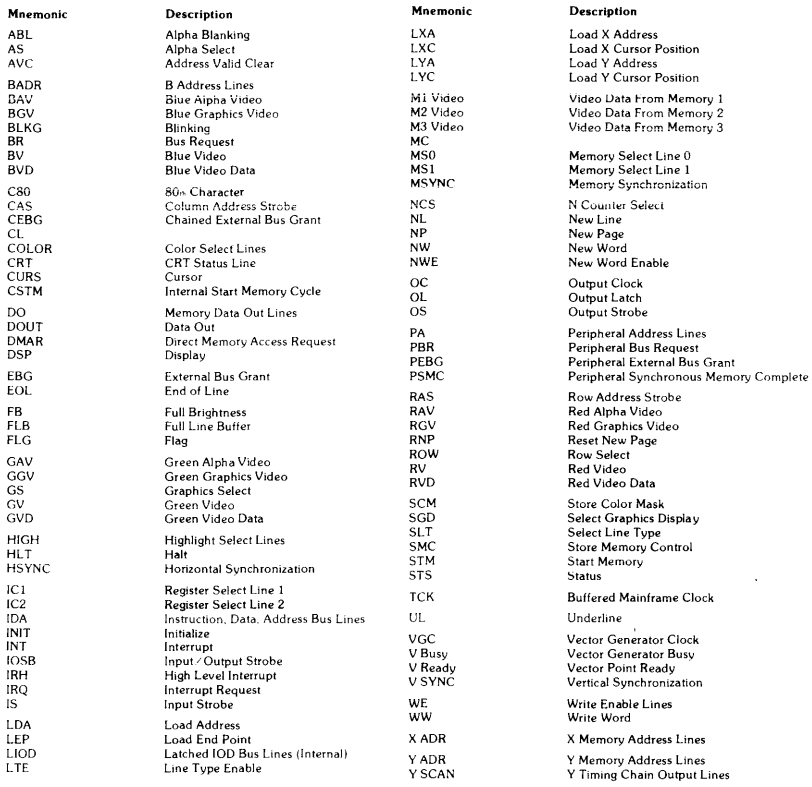

 $\sim$ 

## **Replaceable Mechanical Parts**

**The replaceable mechanical parts of the HP 98770A Display are listed in the following table. The table is organized to list the parts that go together in groups. The major assembly is listed first and the hardware needed to attach it to adjoining assemblies is listed next. The "Ref. Desg." is keyed to the exploded view drawing that appears after the table. Not all parts listed appear on the drawing.** 

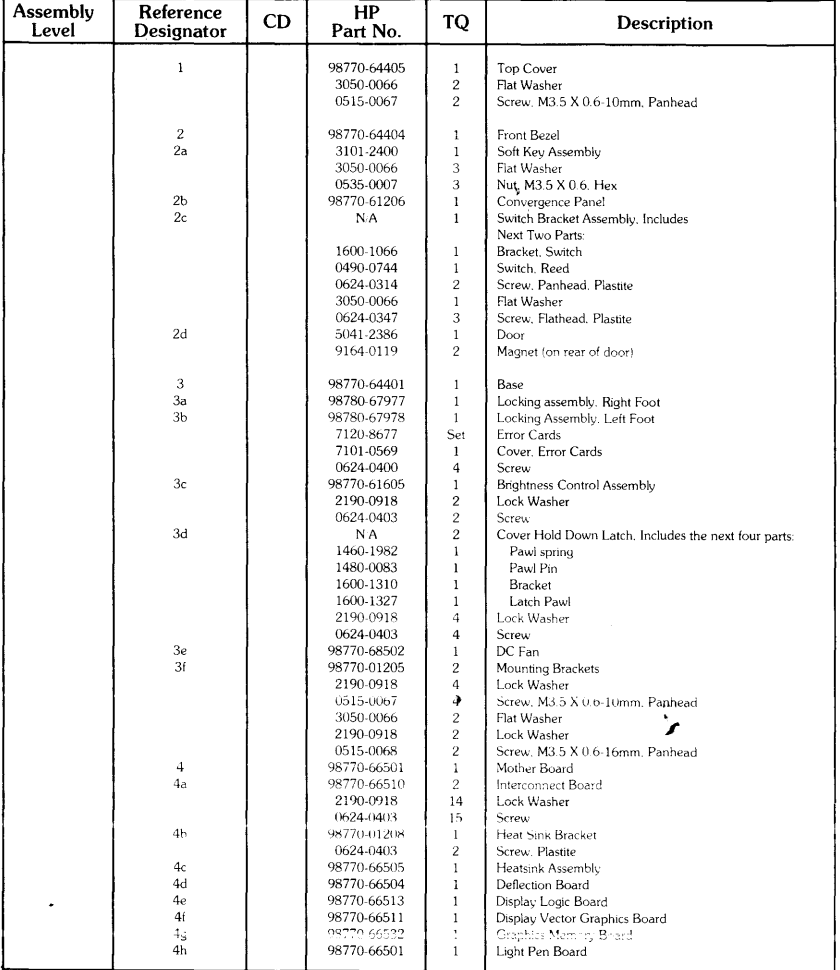

#### **Selected Assemblies Part Numbers**

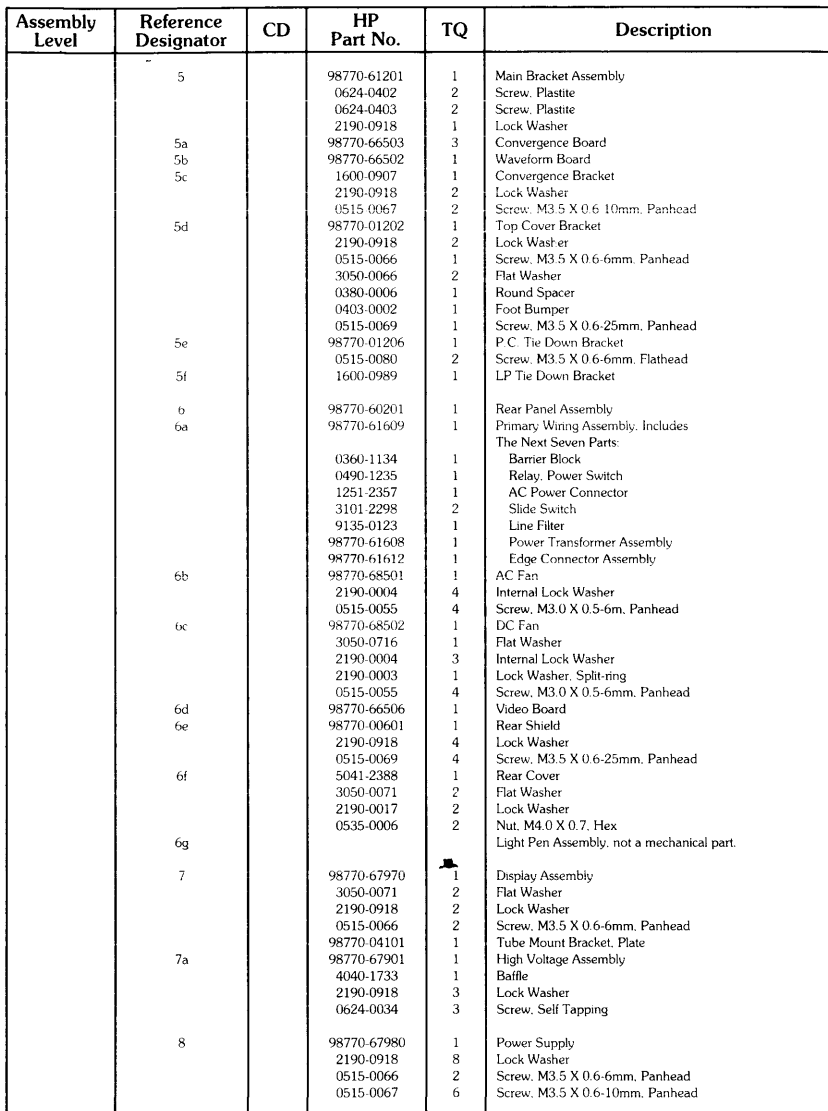

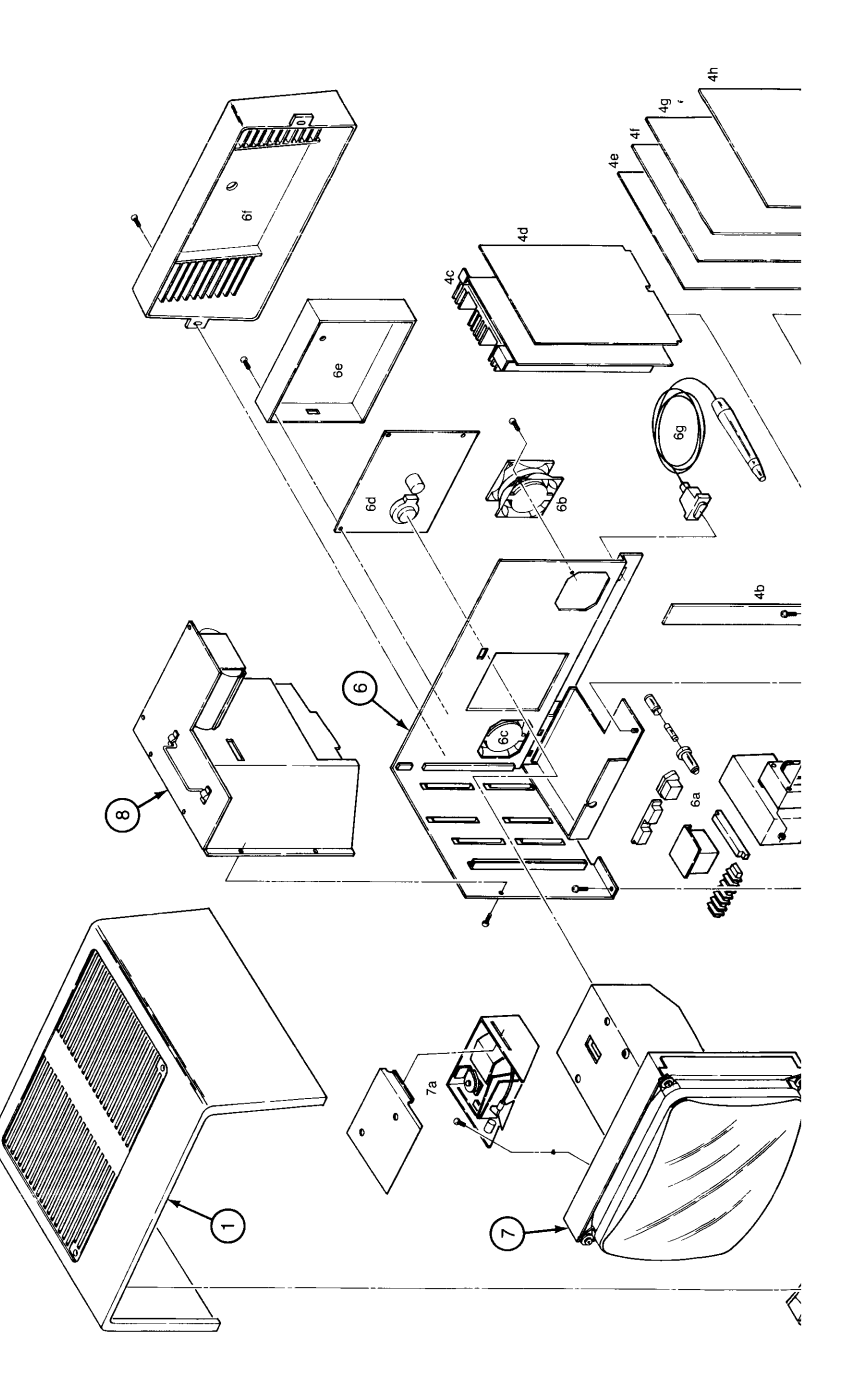

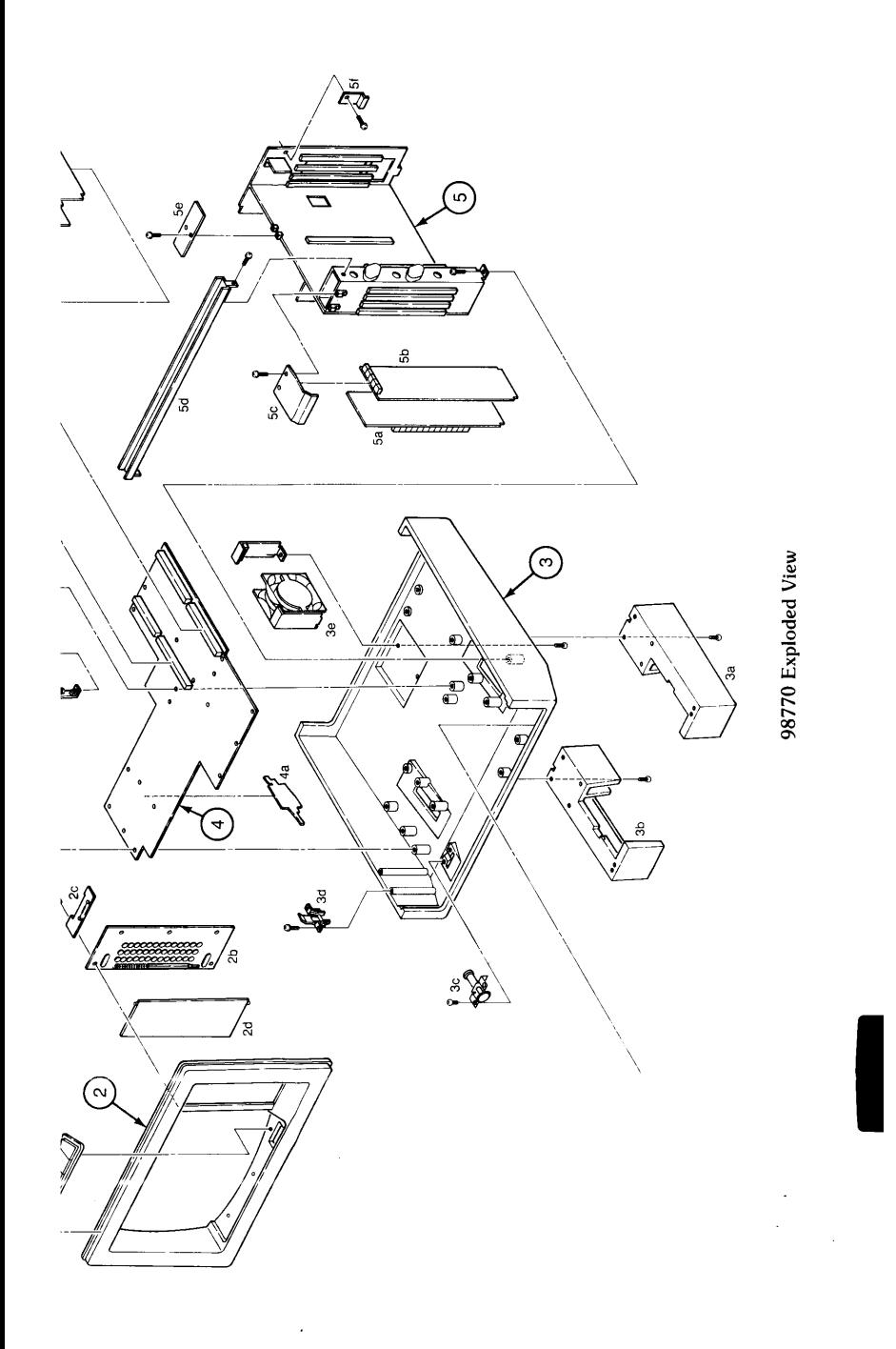

98770 Diagrams 9-13

I

Light Pen Control Assembly

mplifier

I

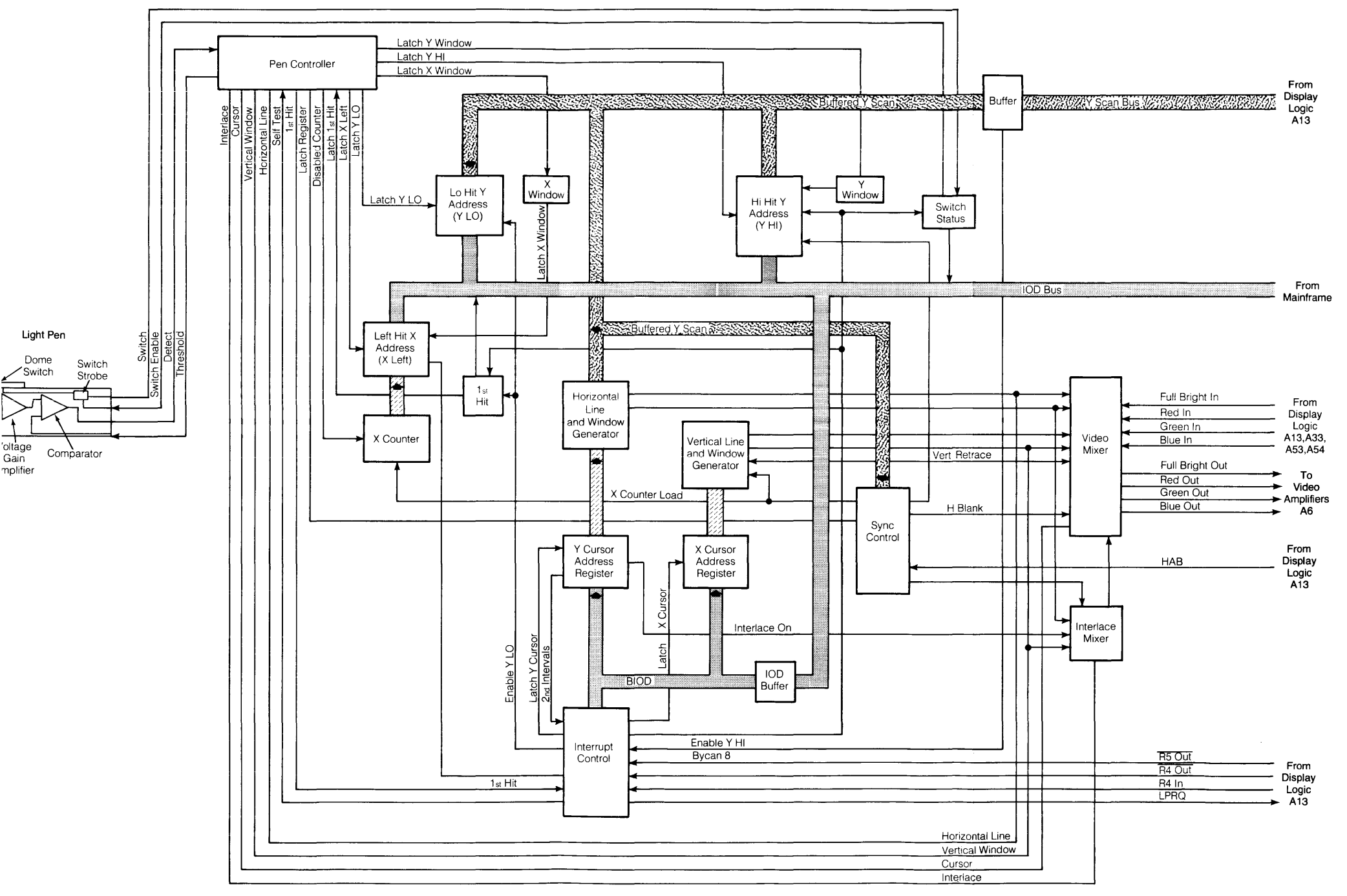

Light Pen Block Diagram

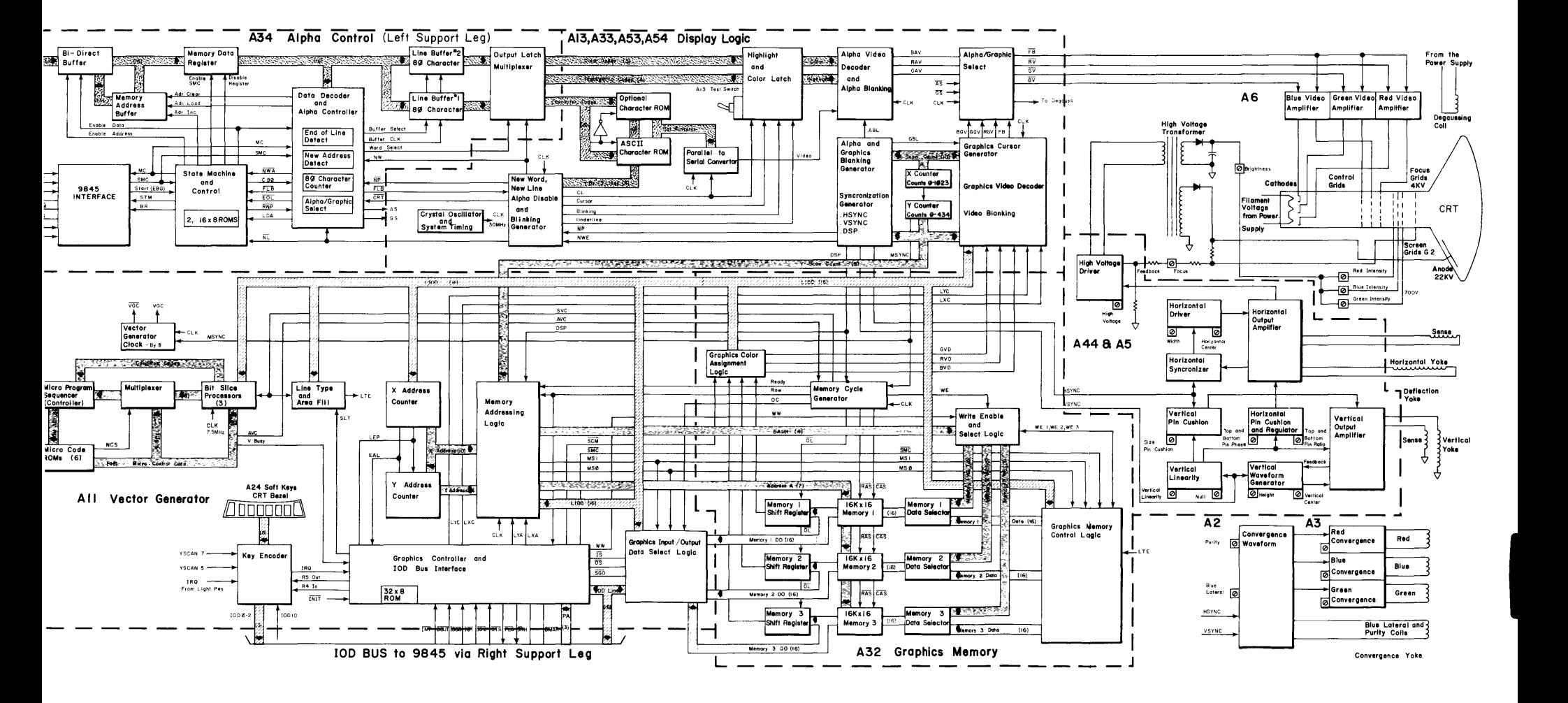

98770A Block Diagram

98770 Diagrams 9-17

# **Chapter 10 Reference**

I

#### **10-2** 98770 Reference

# **Chapter 11 Service Notes**

I

**11-2** 98770 Service Notes

 $\mathcal{L}^{\text{max}}_{\text{max}}$ 

 $\sim$